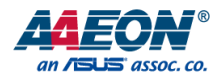

# AQ7-BT

Qseven Module

User's Manual 2<sup>nd</sup> Ed

#### Copyright Notice

This document is copyrighted, 2016. All rights are reserved. The original manufacturer reserves the right to make improvements to the products described in this manual at any time without notice.

No part of this manual may be reproduced, copied, translated, or transmitted in any form or by any means without the prior written permission of the original manufacturer. Information provided in this manual is intended to be accurate and reliable. However, the original manufacturer assumes no responsibility for its use, or for any infringements upon the rights of third parties that may result from its use.

The material in this document is for product information only and is subject to change without notice. While reasonable efforts have been made in the preparation of this document to assure its accuracy, AAEON assumes no liabilities resulting from errors or omissions in this document, or from the use of the information contained herein.

AAEON reserves the right to make changes in the product design without notice to its

users.

#### Acknowledgement

All other products' name or trademarks are properties of their respective owners.

- Microsoft Windows is a registered trademark of Microsoft Corp.
- Intel, Pentium, Celeron, and Xeon are registered trademarks of Intel Corporation
- Core, Atom are trademarks of Intel Corporation
- ITE is a trademark of Integrated Technology Express, Inc.
- IBM, PC/AT, PS/2, and VGA are trademarks of International Business Machines Corporation.

All other product names or trademarks are properties of their respective owners.

#### Packing List

Before setting up your product, please make sure the following items have been shipped:

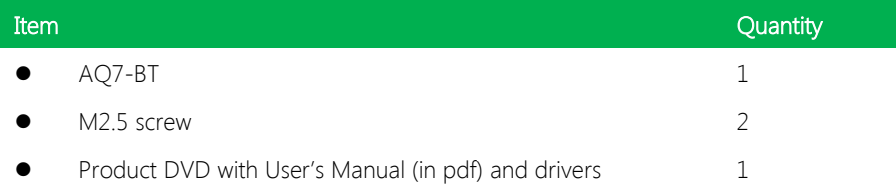

If any of these items are missing or damaged, please contact your distributor or sales representative immediately.

#### About this Document

This User"s Manual contains all the essential information, such as detailed descriptions and explanations on the product's hardware and software features (if any), its specifications, dimensions, jumper/connector settings/definitions, and driver installation instructions (if any), to facilitate users in setting up their product.

Users may refer to the AAEON.com for the latest version of this document.

#### Safety Precautions

Please read the following safety instructions carefully. It is advised that you keep this manual for future references

- 1. All cautions and warnings on the device should be noted.
- 2. Make sure the power source matches the power rating of the device.
- 3. Position the power cord so that people cannot step on it. Do not place anything over the power cord.
- 4. Always completely disconnect the power before working on the system"s hardware.
- 5. No connections should be made when the system is powered as a sudden rush of power may damage sensitive electronic components.
- 6. If the device is not to be used for a long time, disconnect it from the power supply to avoid damage by transient over-voltage.
- 7. Always disconnect this device from any AC supply before cleaning.
- 8. While cleaning, use a damp cloth instead of liquid or spray detergents.
- 9. Make sure the device is installed near a power outlet and is easily accessible.
- 10. Keep this device away from humidity.
- 11. Place the device on a solid surface during installation to prevent falls
- 12. Do not cover the openings on the device to ensure optimal heat dissipation.
- 13. Watch out for high temperatures when the system is running.
- 14. Do not touch the heat sink or heat spreader when the system is running
- 15. Never pour any liquid into the openings. This could cause fire or electric shock.
- 16. As most electronic components are sensitive to static electrical charge, be sure to ground yourself to prevent static charge when installing the internal components. Use a grounding wrist strap and contain all electronic components in any static-shielded containers.
- 17. If any of the following situations arises, please the contact our service personnel:
	- i. Damaged power cord or plug
	- ii. Liquid intrusion to the device
	- iii. Exposure to moisture
	- iv. Device is not working as expected or in a manner as described in this manual
	- v. The device is dropped or damaged
	- vi. Any obvious signs of damage displayed on the device

# 18. DO NOT LEAVE THIS DEVICE IN AN UNCONTROLLED ENVIRONMENT WITH TEMPERATURES BEYOND THE DEVICE"S PERMITTED STORAGE TEMPERATURES (SEE CHAPTER 1) TO PREVENT DAMAGE.

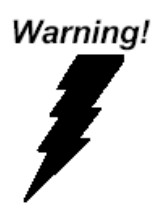

This device complies with Part 15 FCC Rules. Operation is subject to the following two conditions: (1) this device may not cause harmful interference, and (2) this device must accept any interference received including interference that may cause undesired operation.

#### Caution:

There is a danger of explosion if the battery is incorrectly replaced. Replace only with the same or equivalent type recommended by the manufacturer. Dispose of used batteries according to the manufacturer's instructions and your local government's recycling or disposal directives.

#### Attention:

Il y a un risque d'explosion si la batterie est remplacée de façon incorrecte. Ne la remplacer qu"avec le même modèle ou équivalent recommandé par le constructeur. Recycler les batteries usées en accord avec les instructions du fabricant et les directives gouvernementales de recyclage.

产品中有毒有害物质或元素名称及含量

AAEON Main Board/ Daughter Board/ Backplane

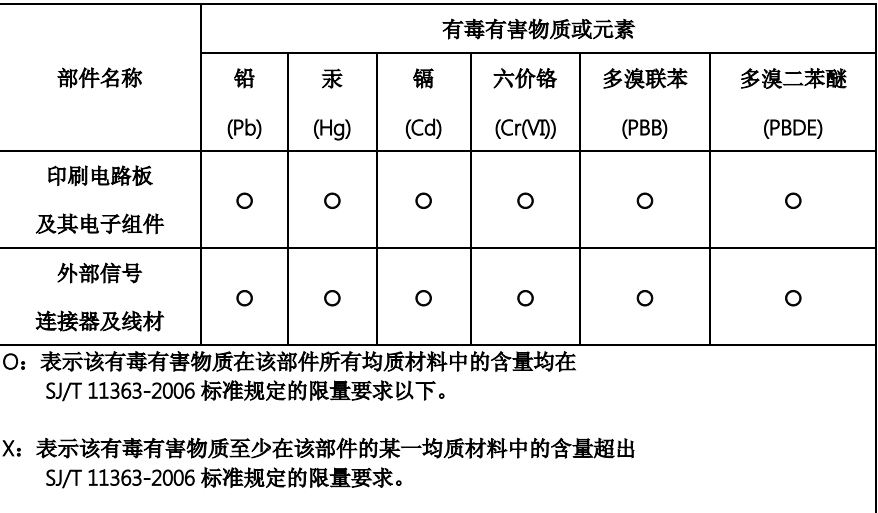

备注:此产品所标示之环保使用期限,系指在一般正常使用状况下。

#### Poisonous or Hazardous Substances or Elements in Products

AAEON Main Board/ Daughter Board/ Backplane

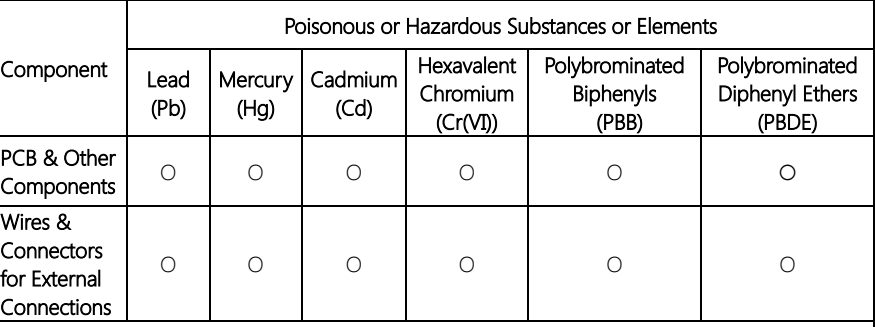

O: The quantity of poisonous or hazardous substances or elements found in each of the component's parts is below the SJ/T 11363-2006-stipulated requirement.

X: The quantity of poisonous or hazardous substances or elements found in at least one of the component's parts is beyond the SJ/T 11363-2006-stipulated requirement.

Note: The Environment Friendly Use Period as labeled on this product is applicable under normal usage only

### Table of Contents

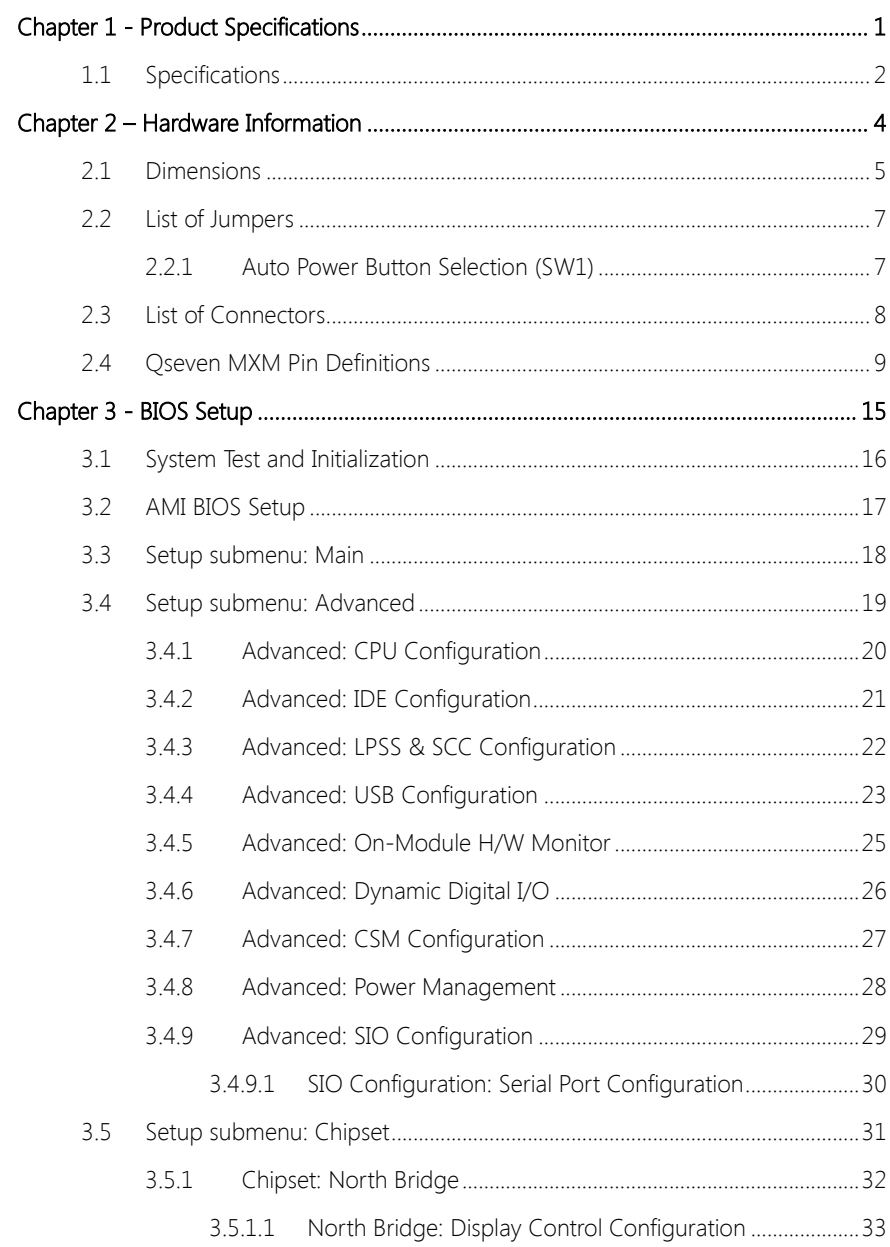

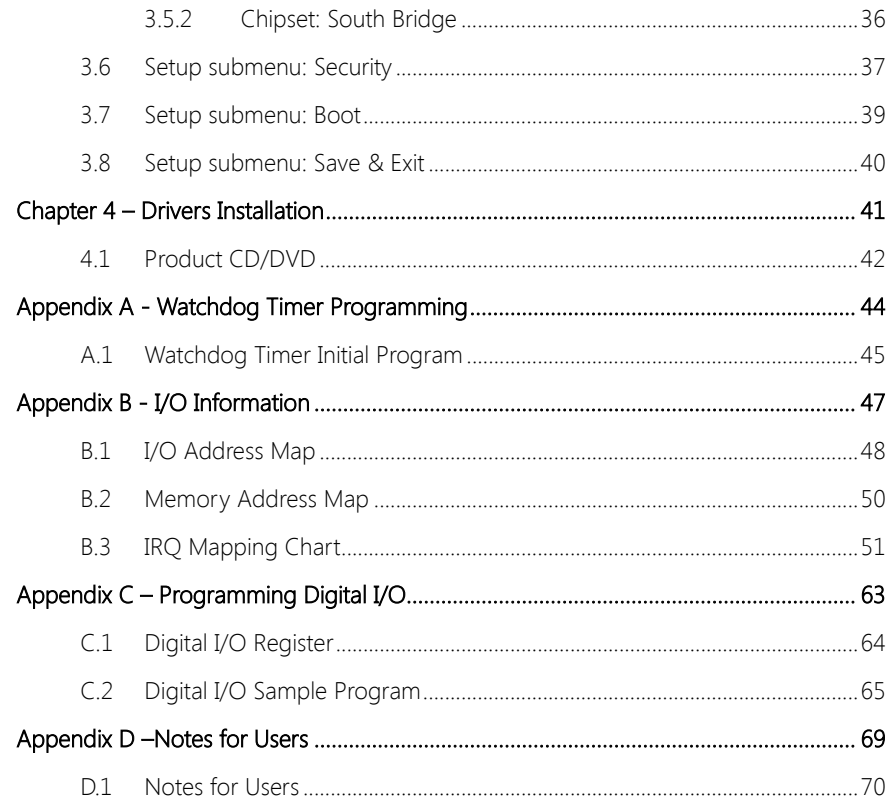

# Chapter 1

<span id="page-12-0"></span>Product Specifications

# <span id="page-13-0"></span>1.1 Specifications

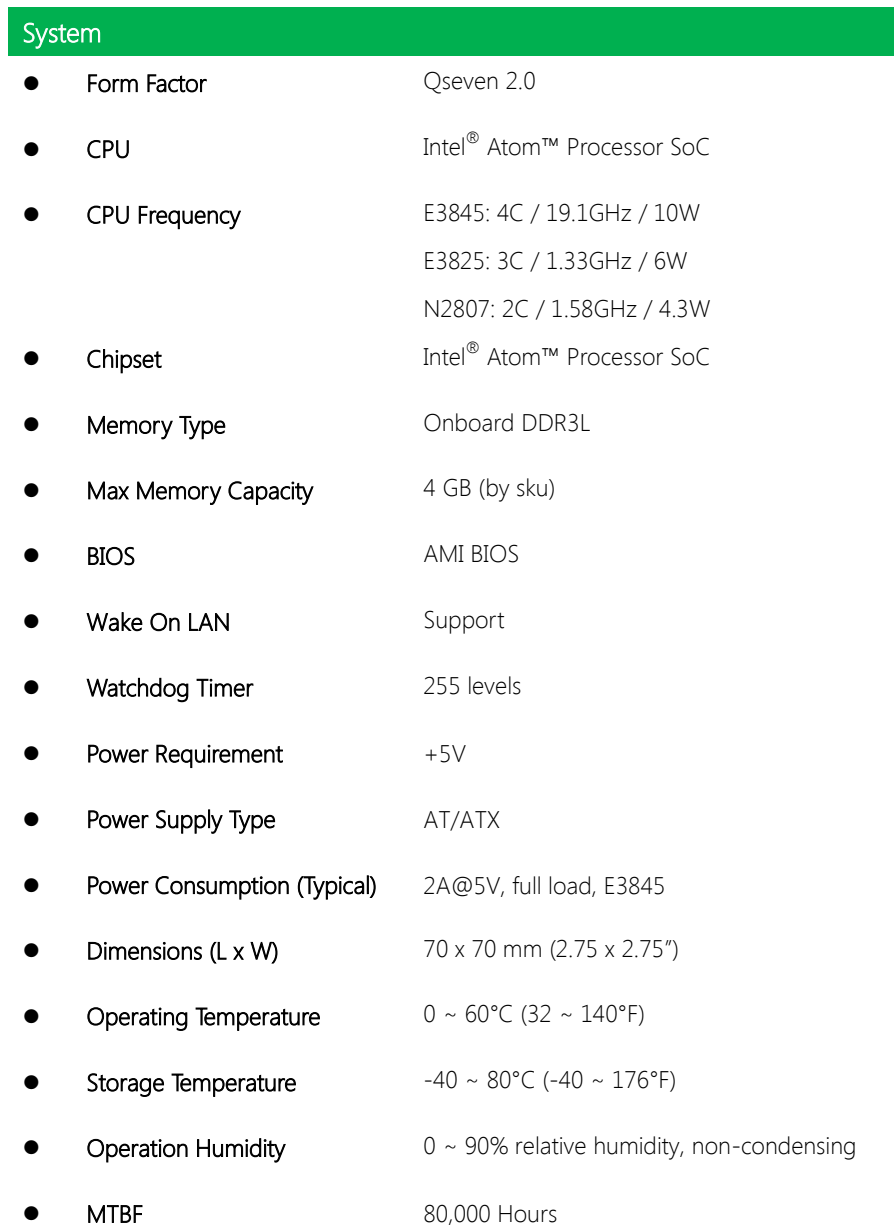

Certification CE/FCC Class A

# Display

VGA/LCD Controller Intel<sup>®</sup> Atom™ Processor SoC Video Output 24-bit LVDS LCD, DDI x 1

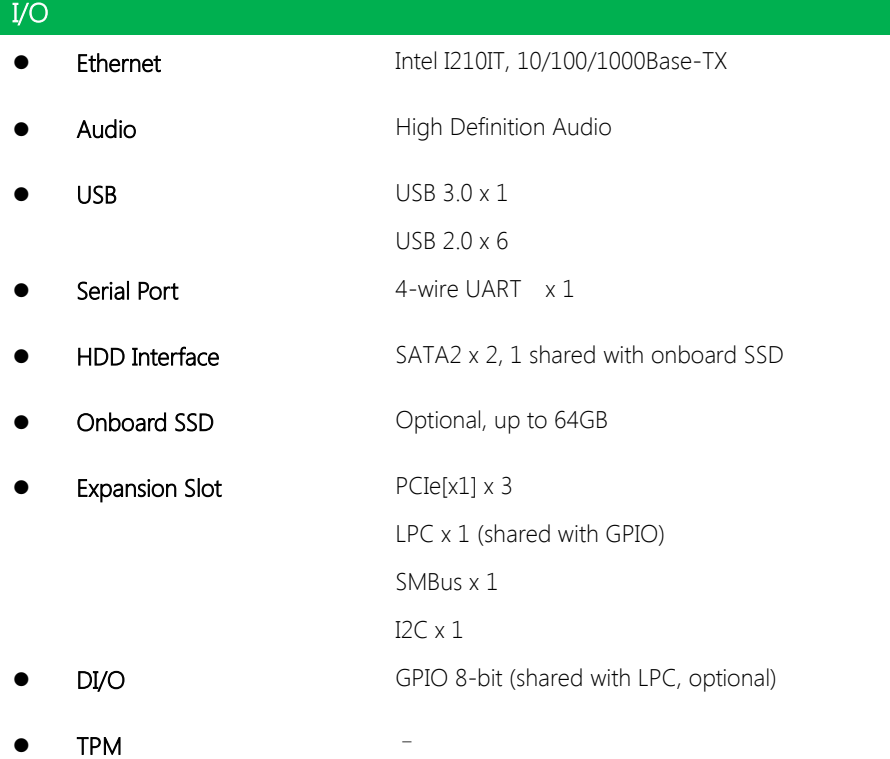

# Chapter 2

<span id="page-15-0"></span>– Hardware Information

#### <span id="page-16-0"></span>2.1 Dimensions

#### Board

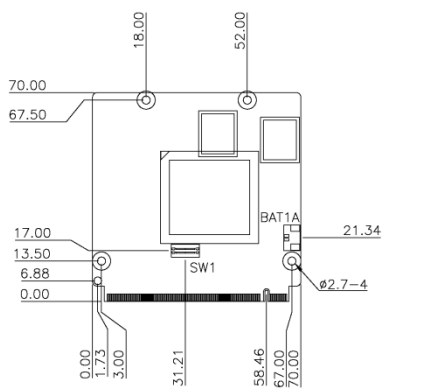

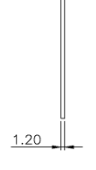

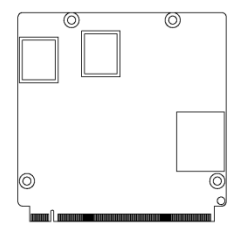

**Component Side** 

Solder Side

#### Heat Spreader

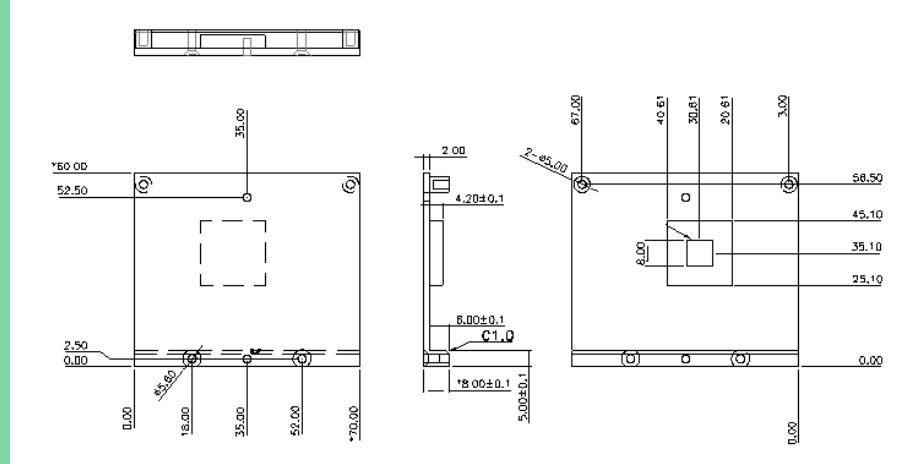

#### Heat Sink

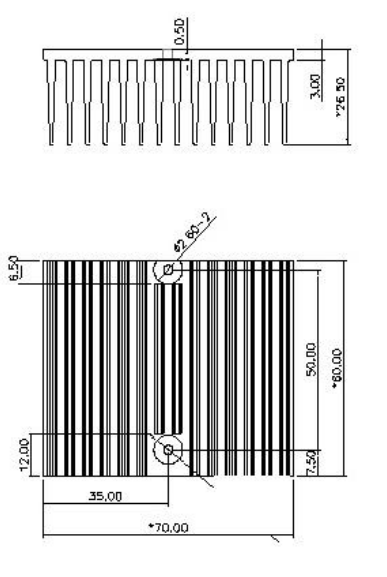

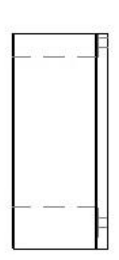

#### Cooler

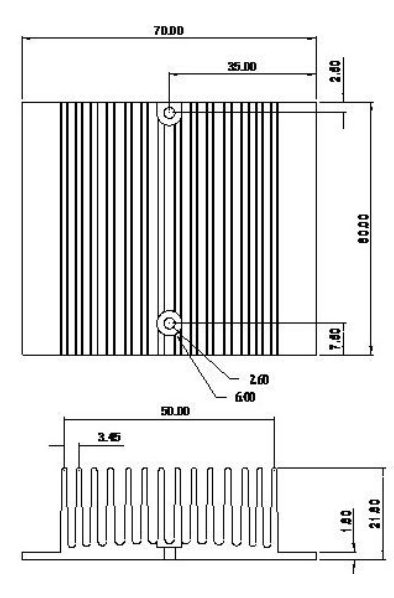

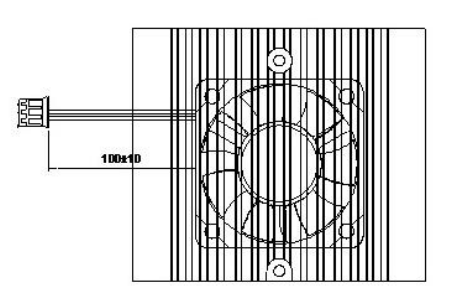

#### <span id="page-18-0"></span>2.2 List of Jumpers

Please refer to the table below for all of the board's jumpers that you can configure for your application

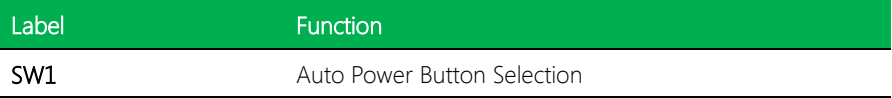

#### <span id="page-18-1"></span>2.2.1 Auto Power Button Selection (SW1)

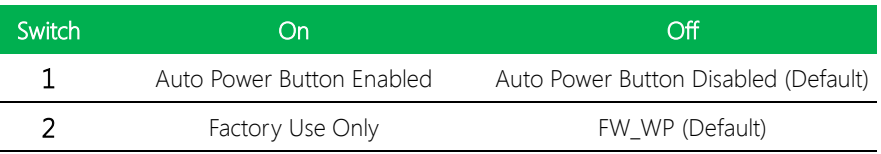

\* By default, both switches are set to Off

\* Switch 2 "On" position is for factory use only. Users are strongly advised not to

perform this setting.

### <span id="page-19-0"></span>2.3 List of Connectors

Please refer to the table below for all of the board's connectors that you can configure for your application

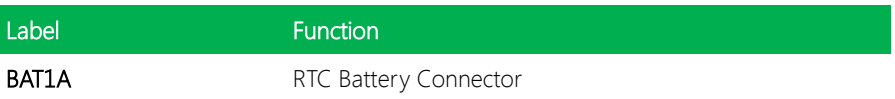

#### <span id="page-20-0"></span>2.4 Qseven MXM Pin Definitions

# CN2

 $\overline{\phantom{a}}$ 

 $\overline{a}$ 

 $\overline{\phantom{a}}$ 

 $\overline{\phantom{a}}$ 

 $\overline{\phantom{a}}$ 

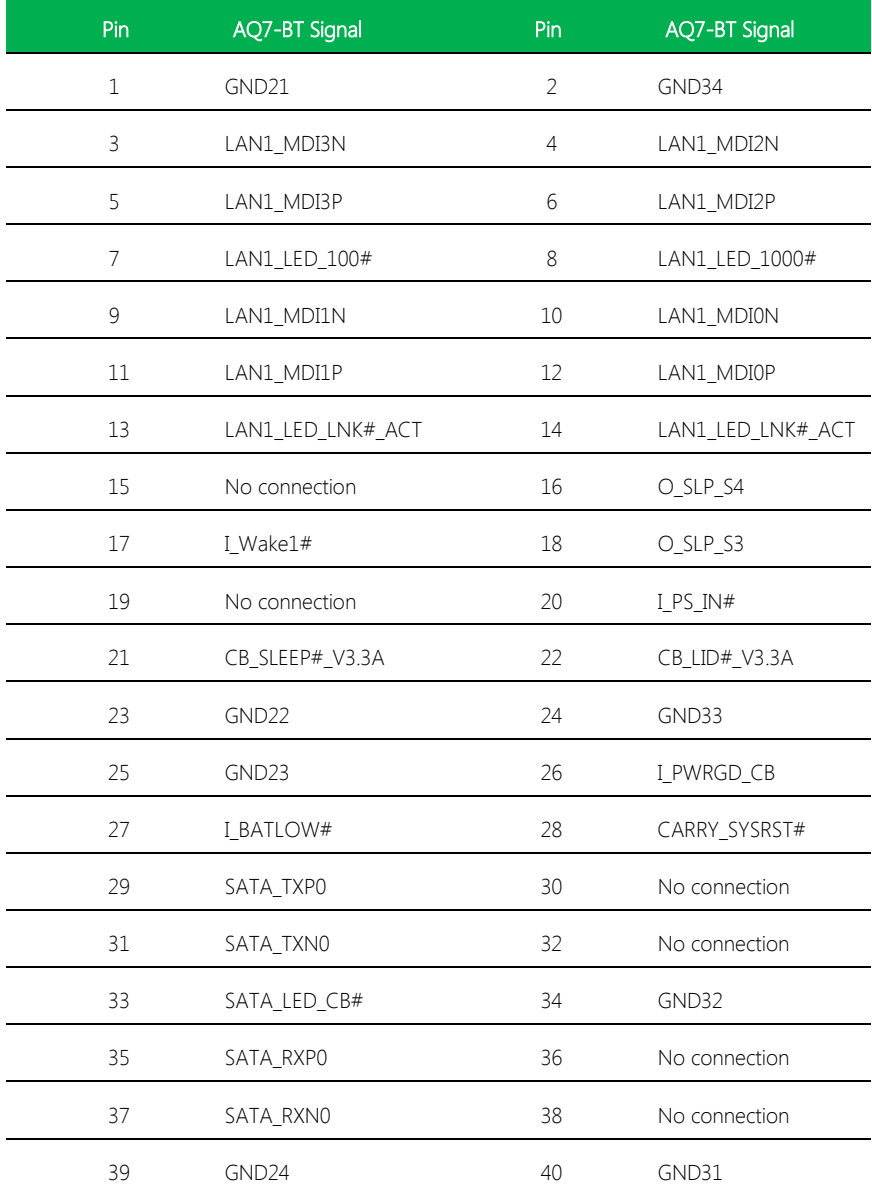

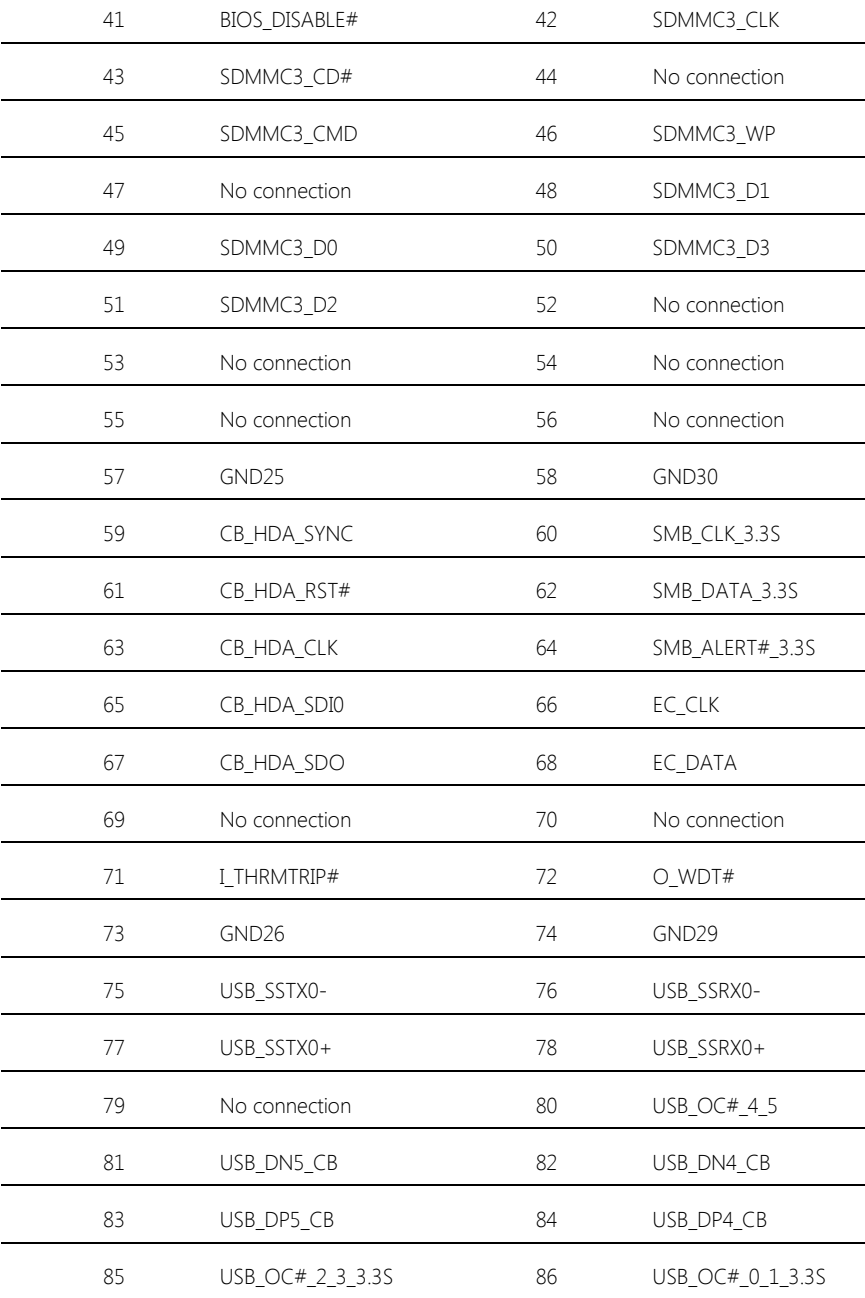

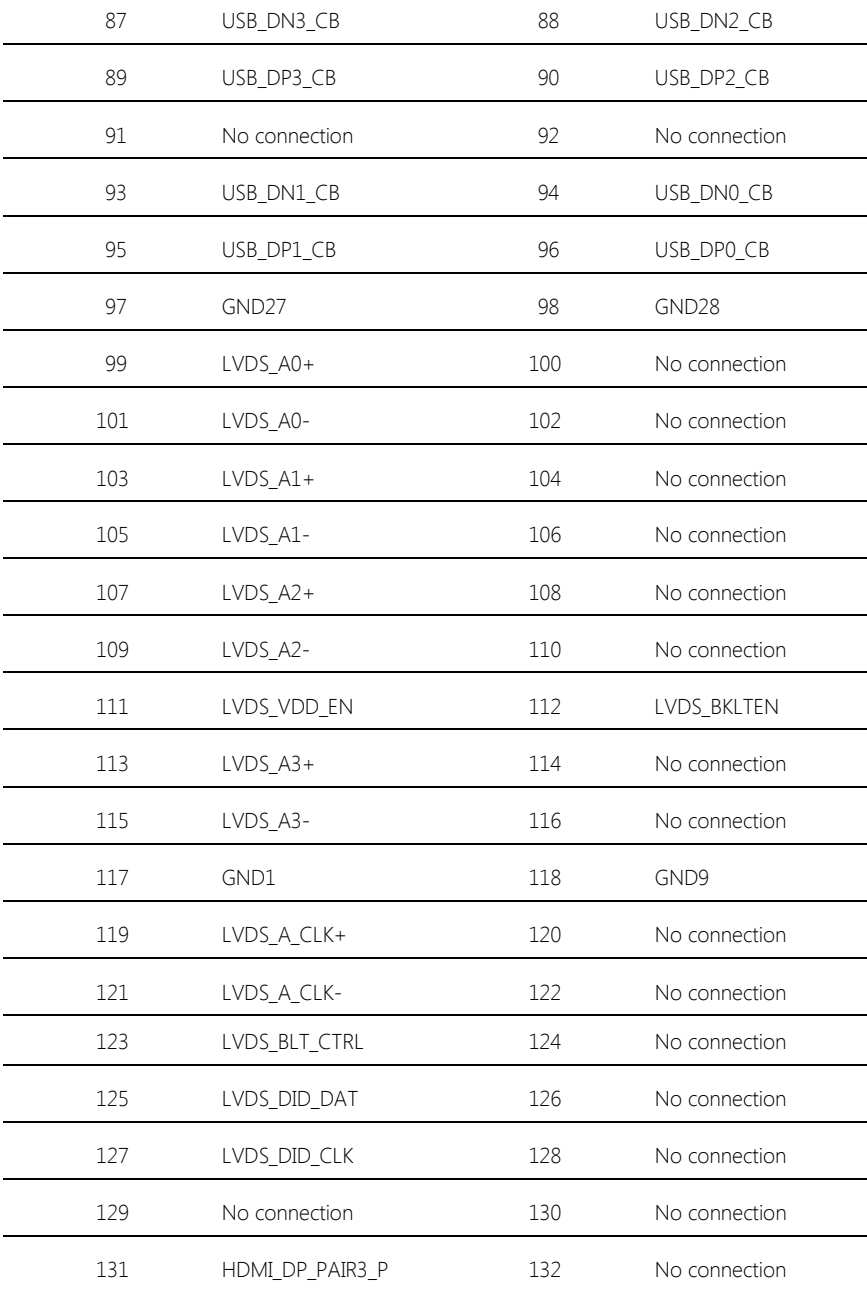

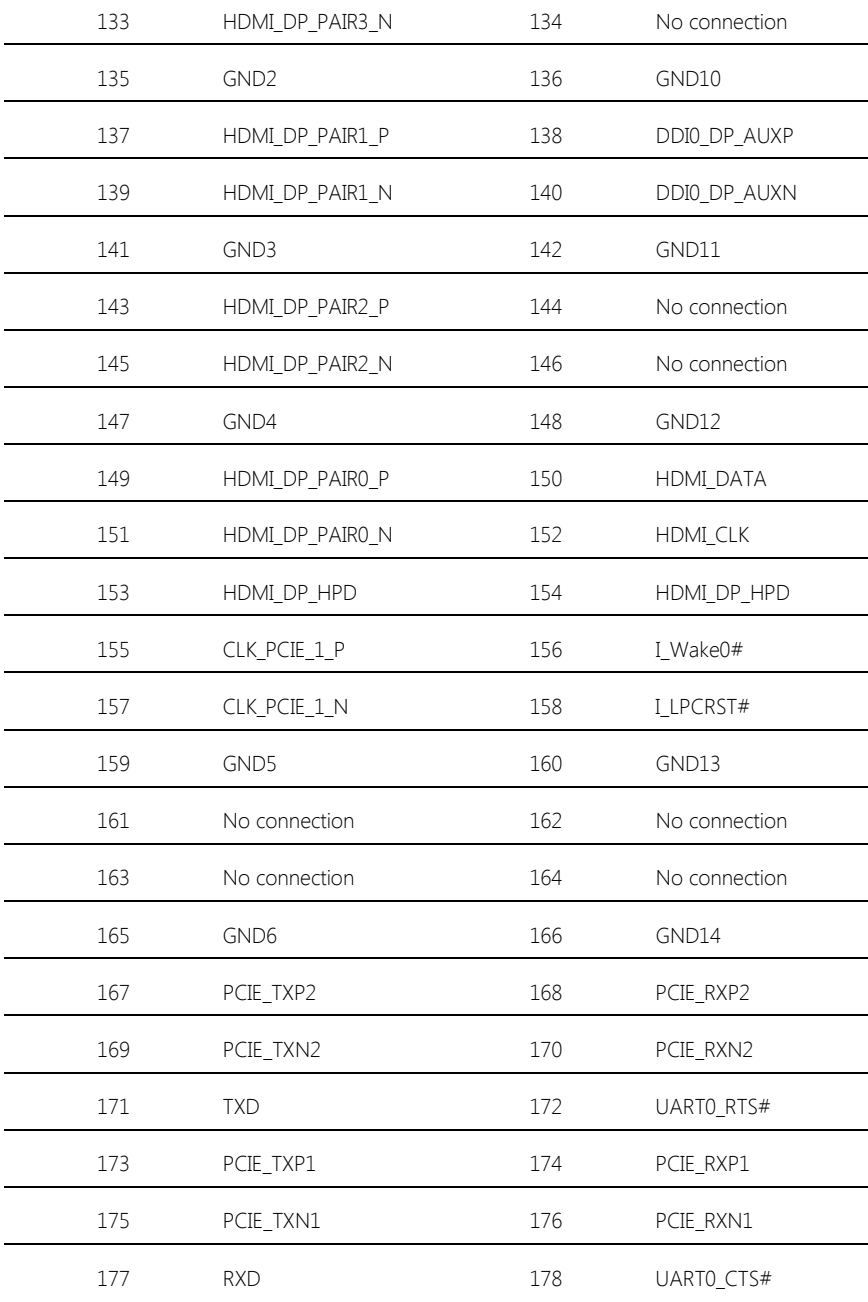

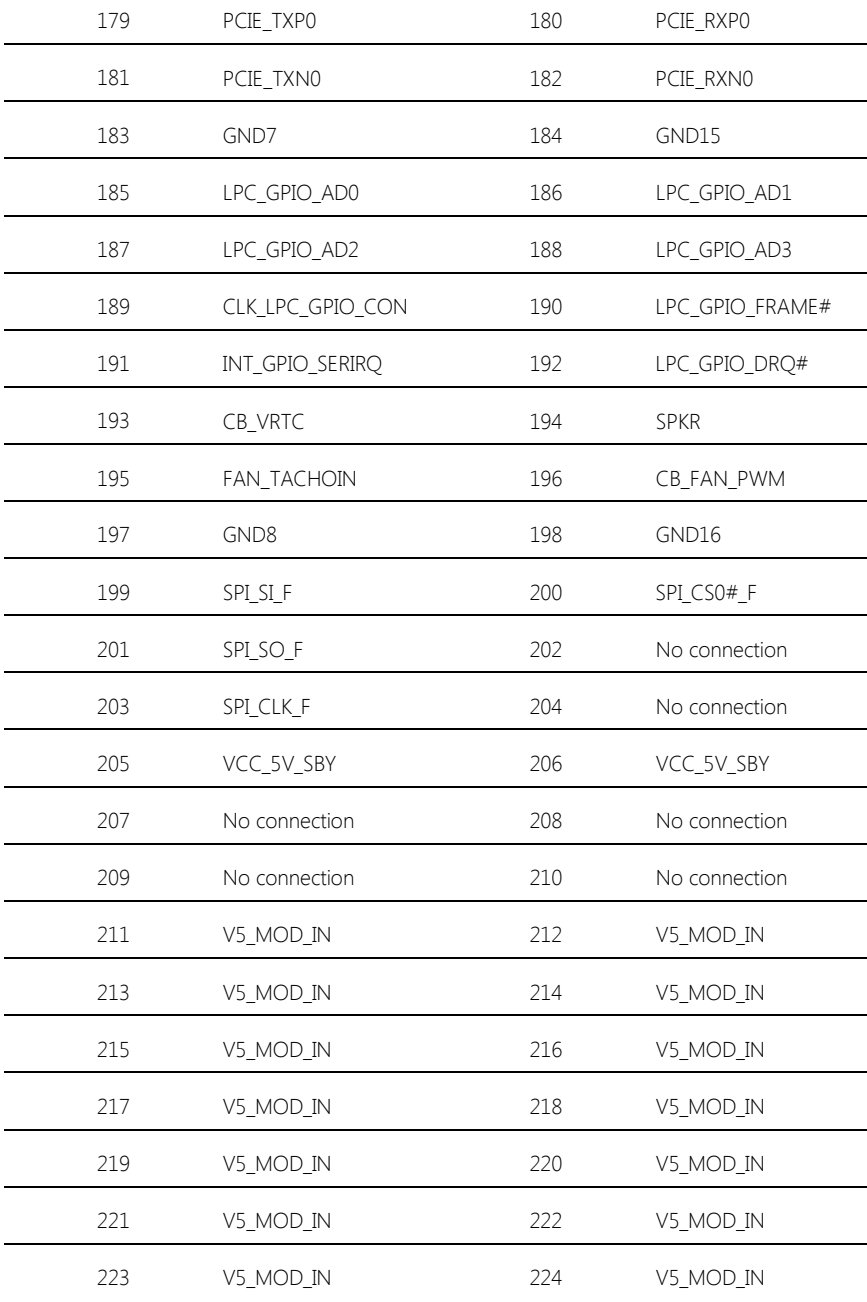

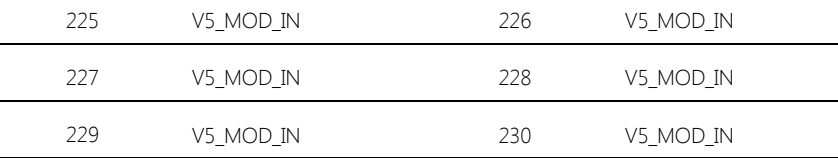

# <span id="page-26-0"></span>Chapter 3

BIOS Setup

#### <span id="page-27-0"></span>3.1 System Test and Initialization

The board uses certain routines to perform testing and initialization. If an error, fatal or non-fatal, is encountered, a few short beeps or an error message will be outputted. The board can usually continue the boot up sequence with non-fatal errors.

The system configuration verification routines check the current system configuration against the values stored in the CMOS memory. If they do not match, an error message will be outputted, in which case you will need to run the BIOS setup program to set the configuration information in memory.

There are three situations in which you will need to change the CMOS settings:

- You are starting your system for the first time
- You have changed your system's hardware
- The CMOS memory has lost power and the configuration information is erased

The system's CMOS memory uses a backup battery for data retention, which is to be replaced once emptied.

#### <span id="page-28-0"></span>3.2 AMI BIOS Setup

The AMI BIOS ROM has a pre-installed Setup program that allows users to modify basic system configurations, which is stored in the battery-backed CMOS RAM and BIOS NVRAM so that the information is retained when the power is turned off.

To enter BIOS Setup, press <Del> or <F2> immediately while your computer is powering up.

The function for each interface can be found below.

Main – Date and time can be set here. Press <Tab> to switch between date elements

Advanced – Enable/ Disable boot option for legacy network devices

Chipset – For hosting bridge parameters

Boot – Enable/ Disable quiet Boot Option

Security – The setup administrator password can be set here

Save & Exit –Save your changes and exit the program

## <span id="page-29-0"></span>3.3 Setup submenu: Main

Press 'Delete' Key to enter Setup

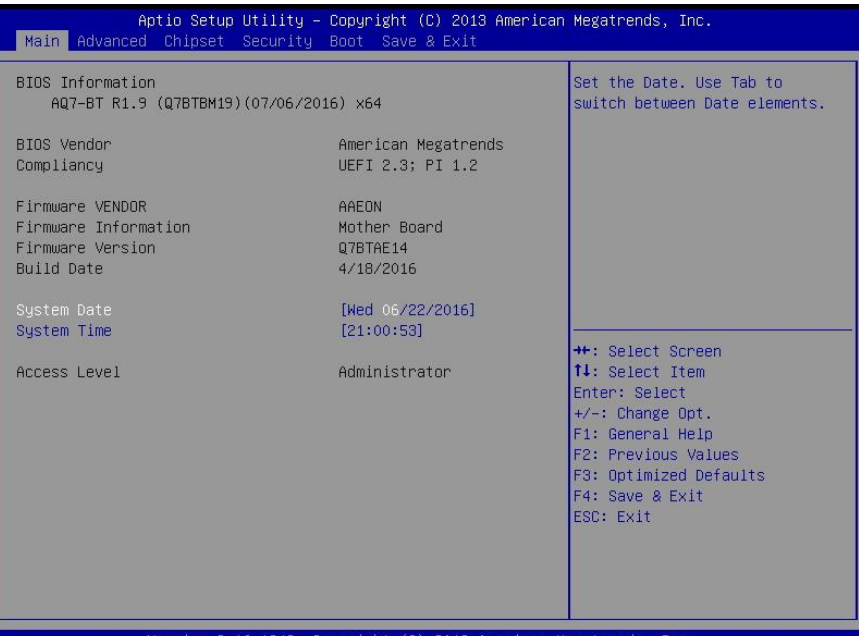

#### <span id="page-30-0"></span>3.4 Setup submenu: Advanced

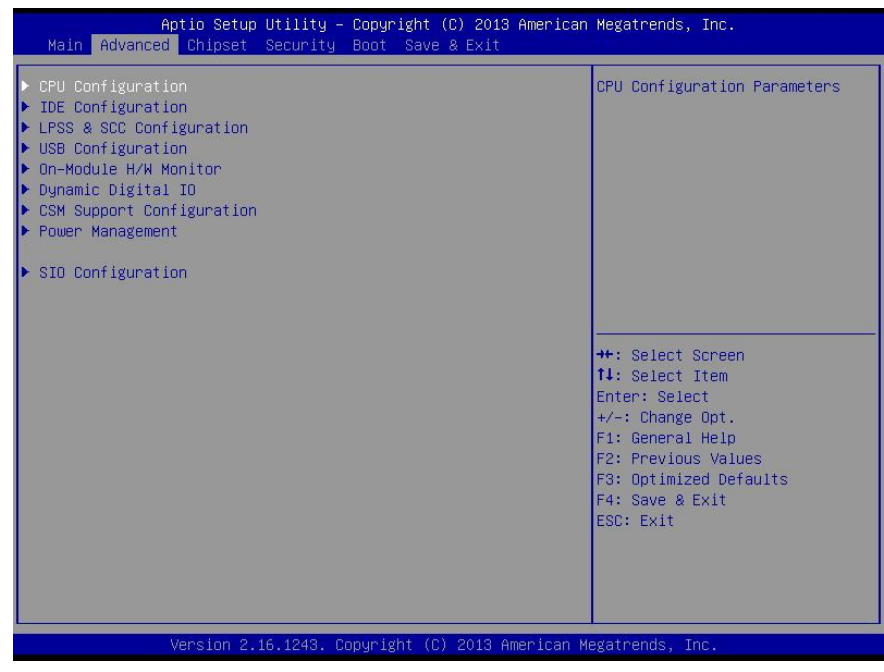

Options summary:

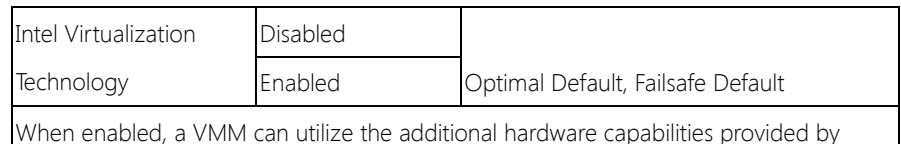

Vander pool Technology

# <span id="page-31-0"></span>3.4.1 Advanced: CPU Configuration

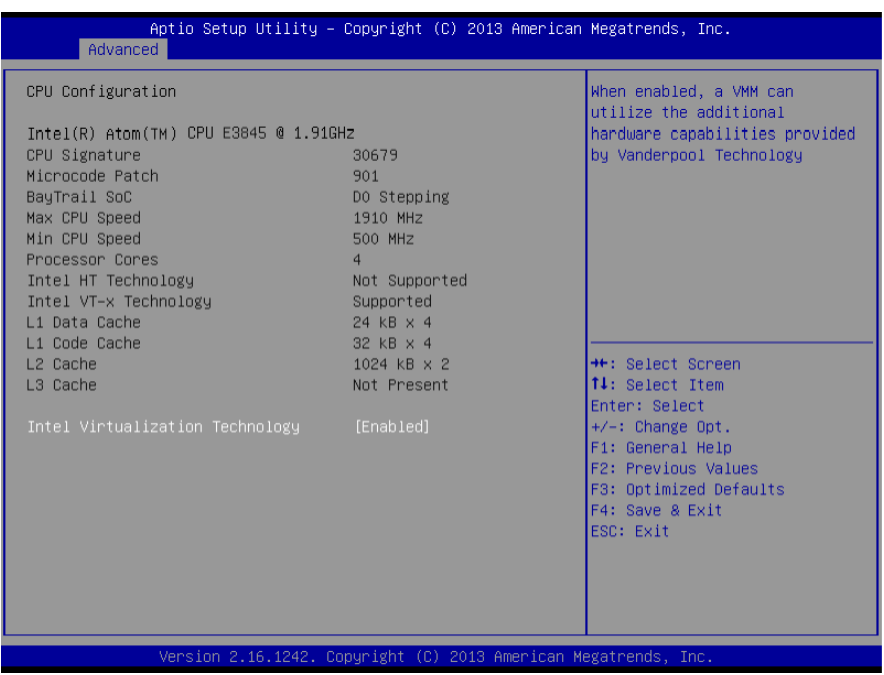

Options summary:

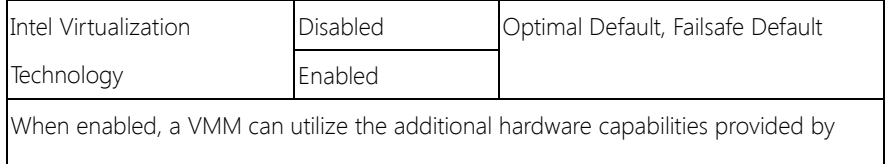

Vander pool Technology

# <span id="page-32-0"></span>3.4.2 Advanced: IDE Configuration

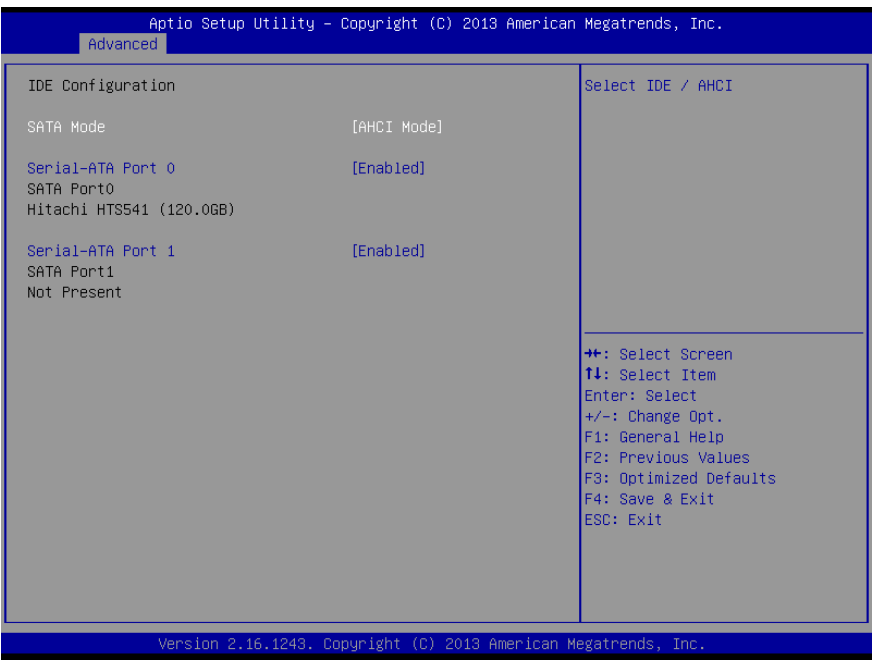

#### Options summary:

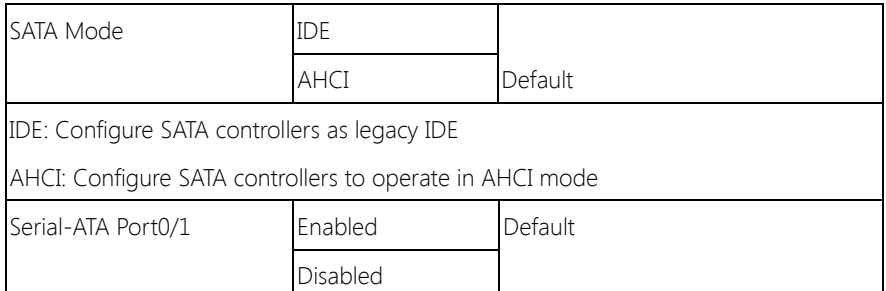

## <span id="page-33-0"></span>3.4.3 Advanced: LPSS & SCC Configuration

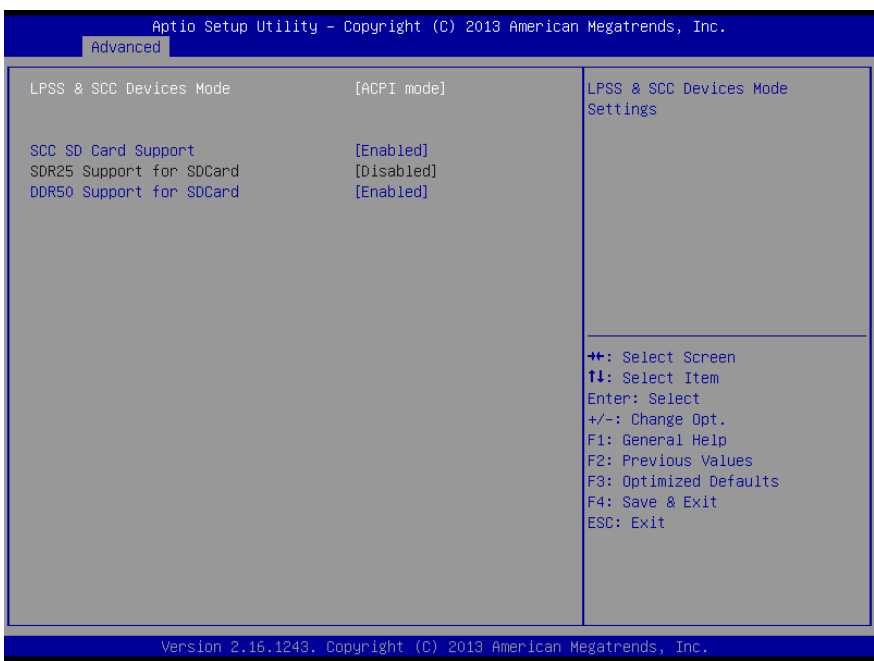

Options summary:

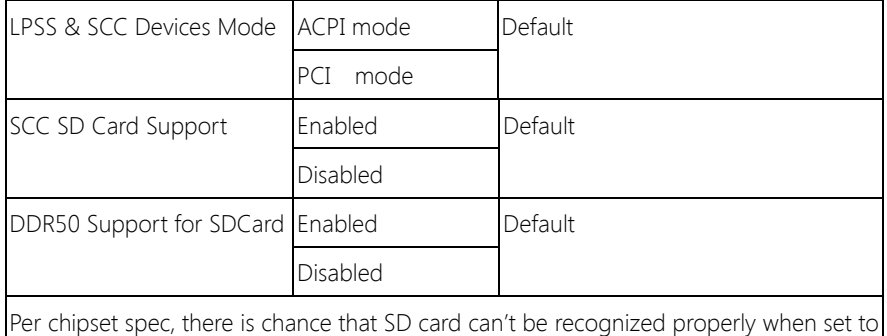

high speed. (DDR50) The issue doesn't occur at low speed setting.

AQ7-BT

## <span id="page-34-0"></span>3.4.4 Advanced: USB Configuration

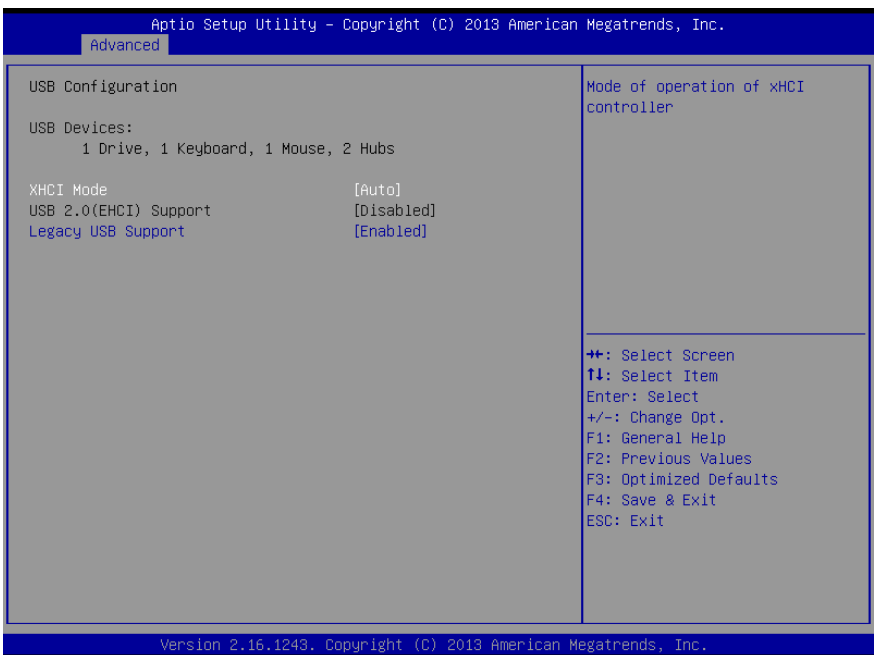

#### Options summary:

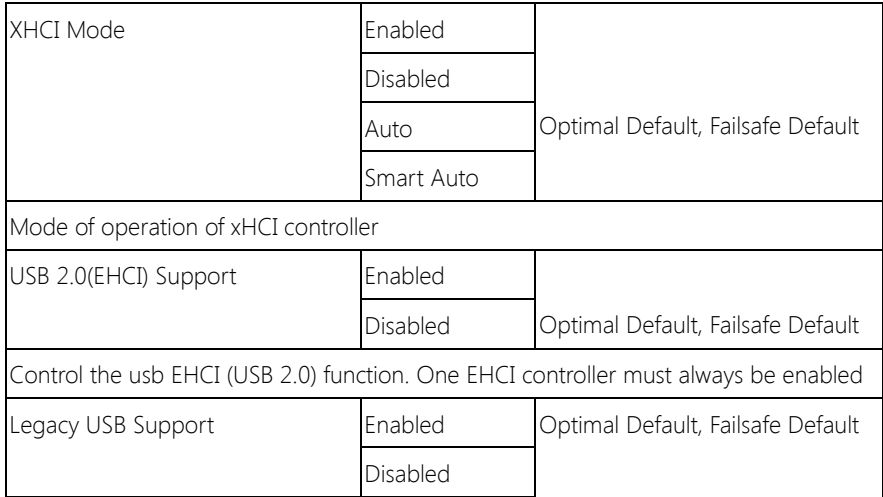

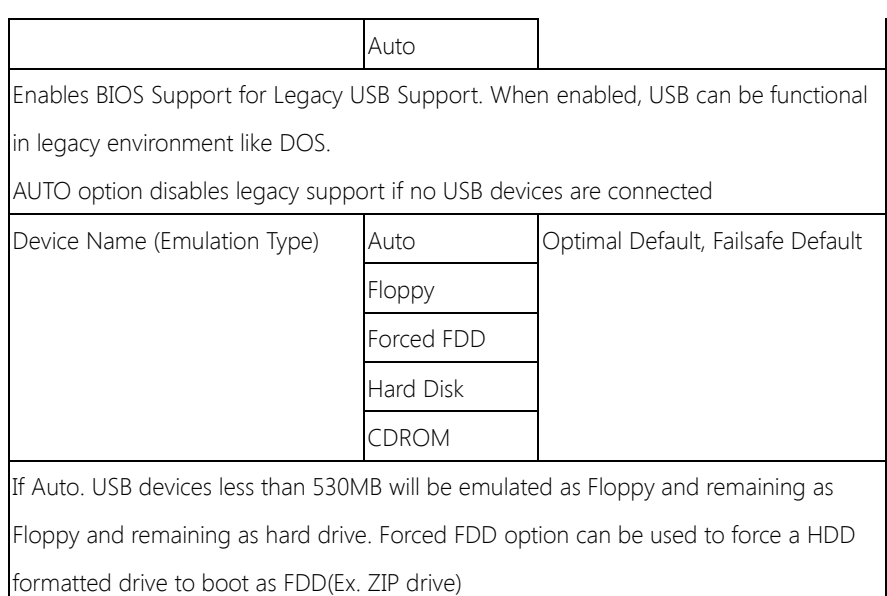
## 3.4.5 Advanced: On-Module H/W Monitor

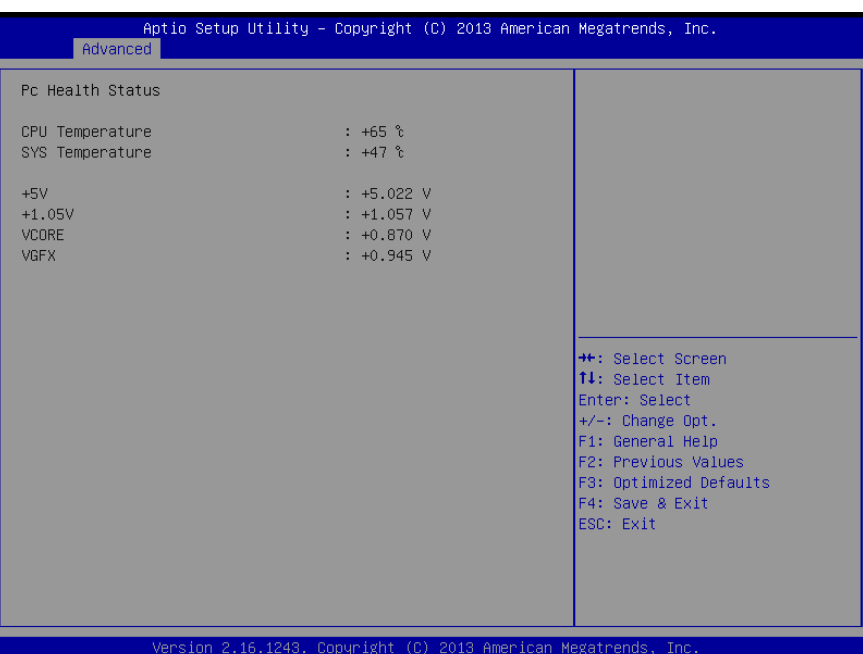

## 3.4.6 Advanced: Dynamic Digital I/O

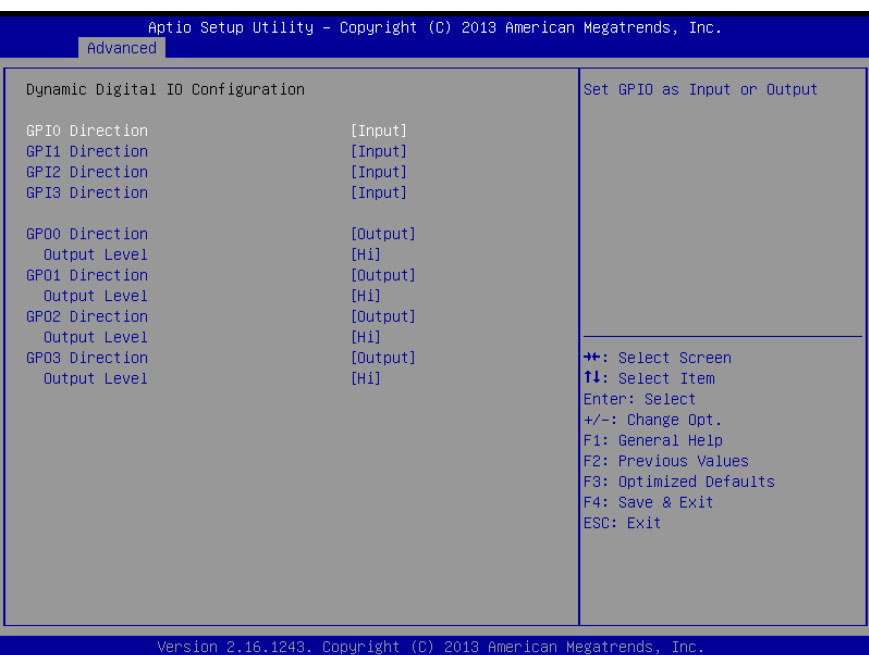

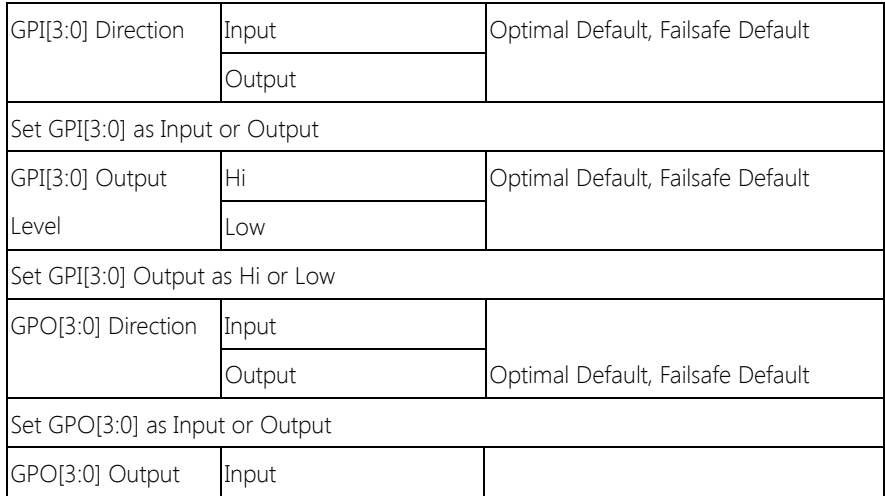

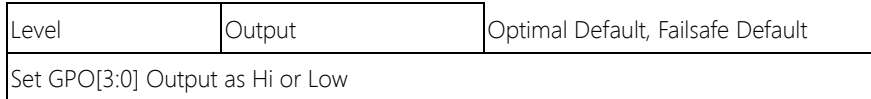

## 3.4.7 Advanced: CSM Configuration

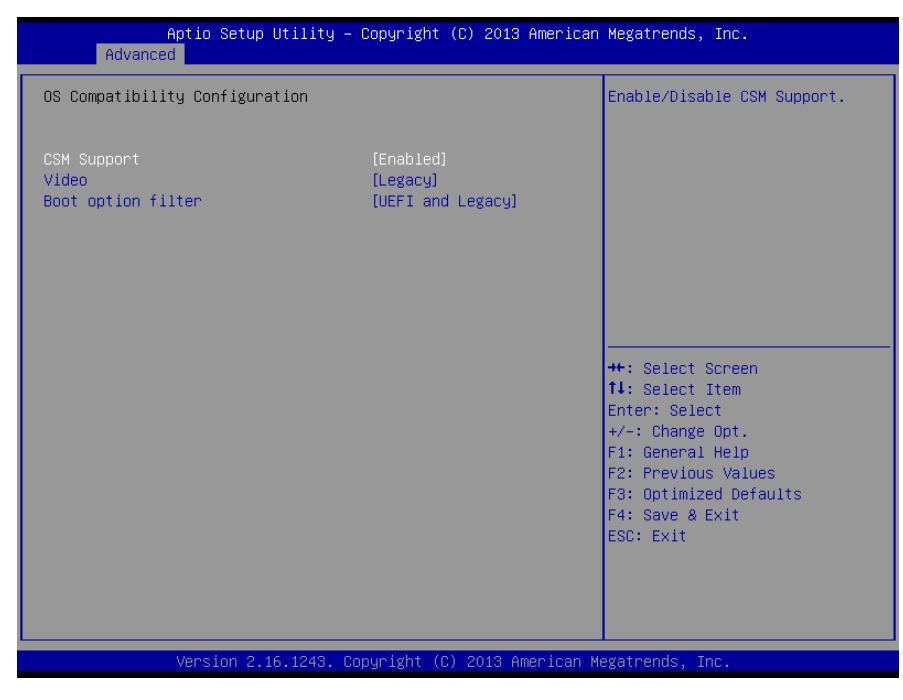

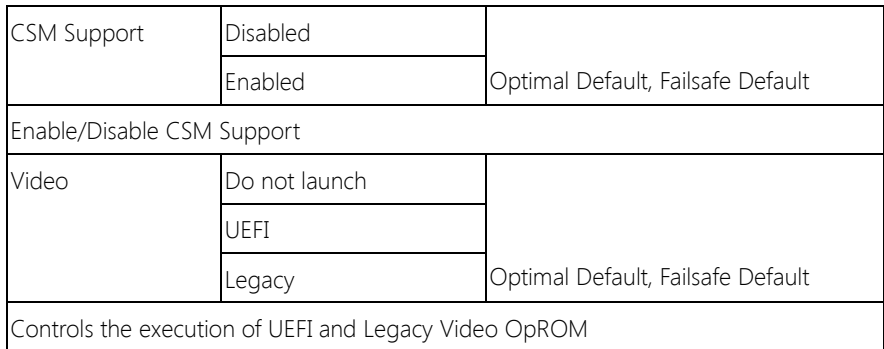

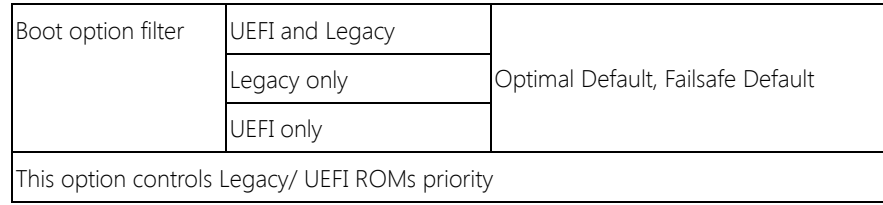

## 3.4.8 Advanced: Power Management

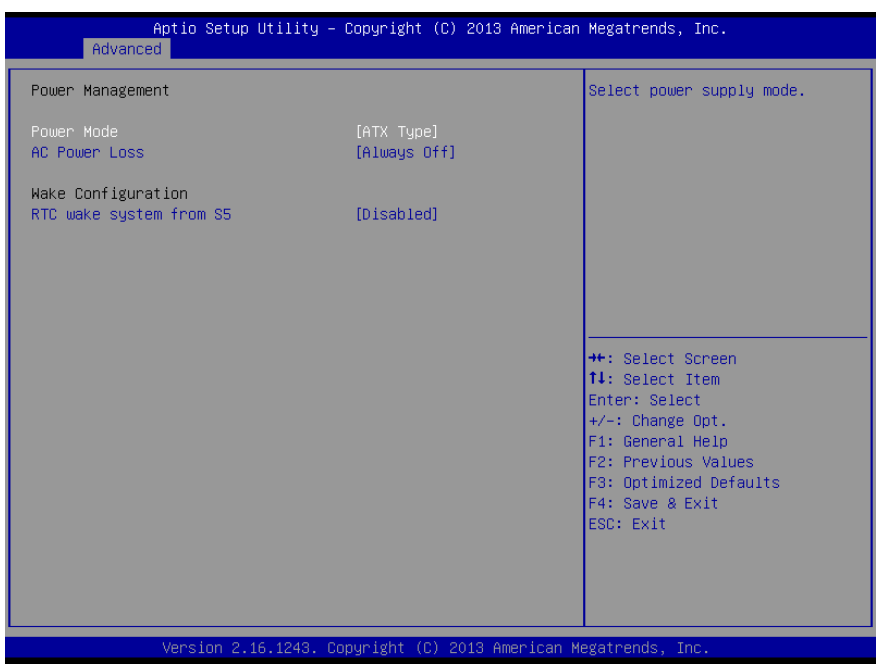

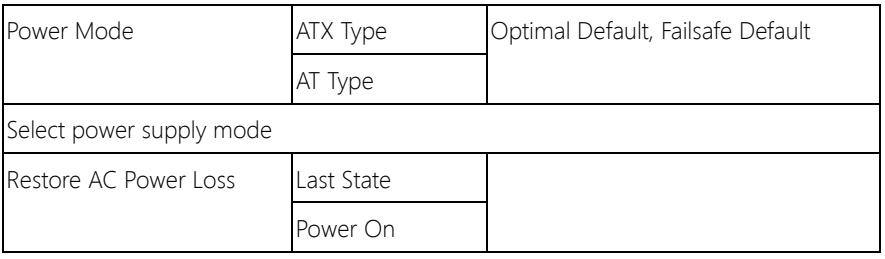

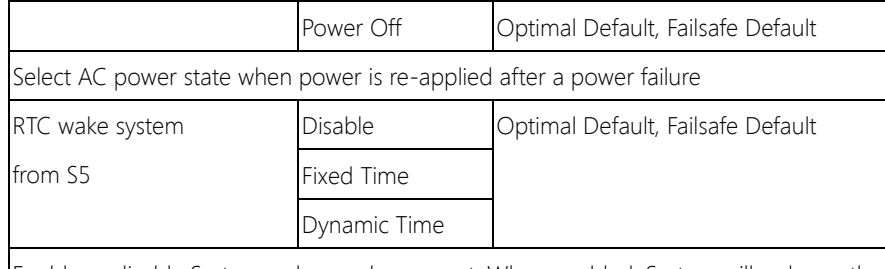

Enable or disable System wake on alarm event. When enabled, System will wake on the

hr::min::sec specified

## 3.4.9 Advanced: SIO Configuration

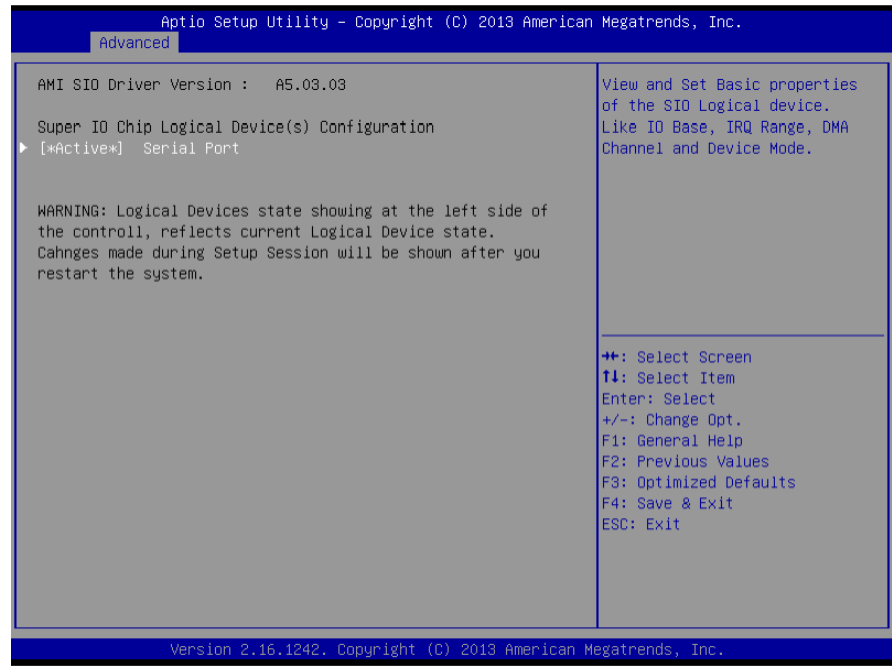

## 3.4.9.1 SIO Configuration: Serial Port Configuration

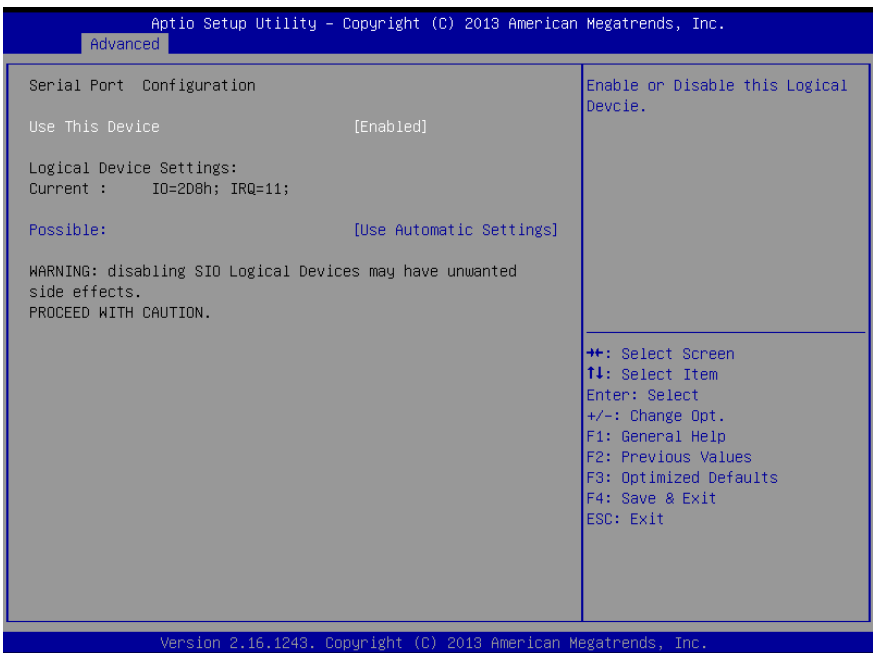

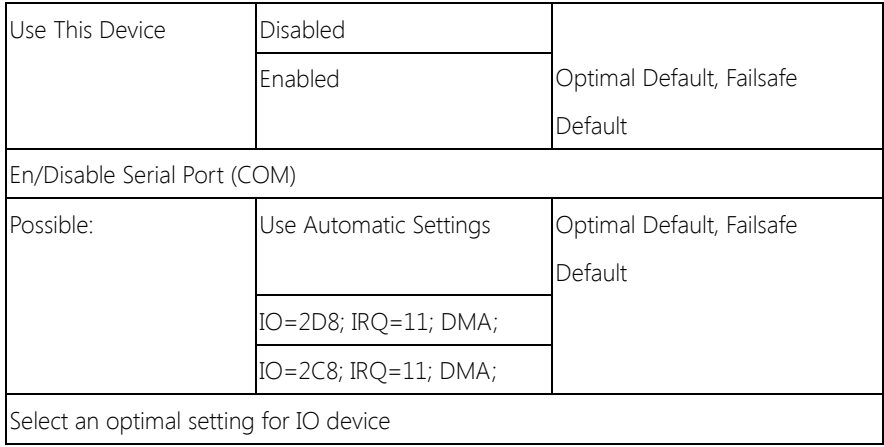

### 3.5 Setup submenu: Chipset

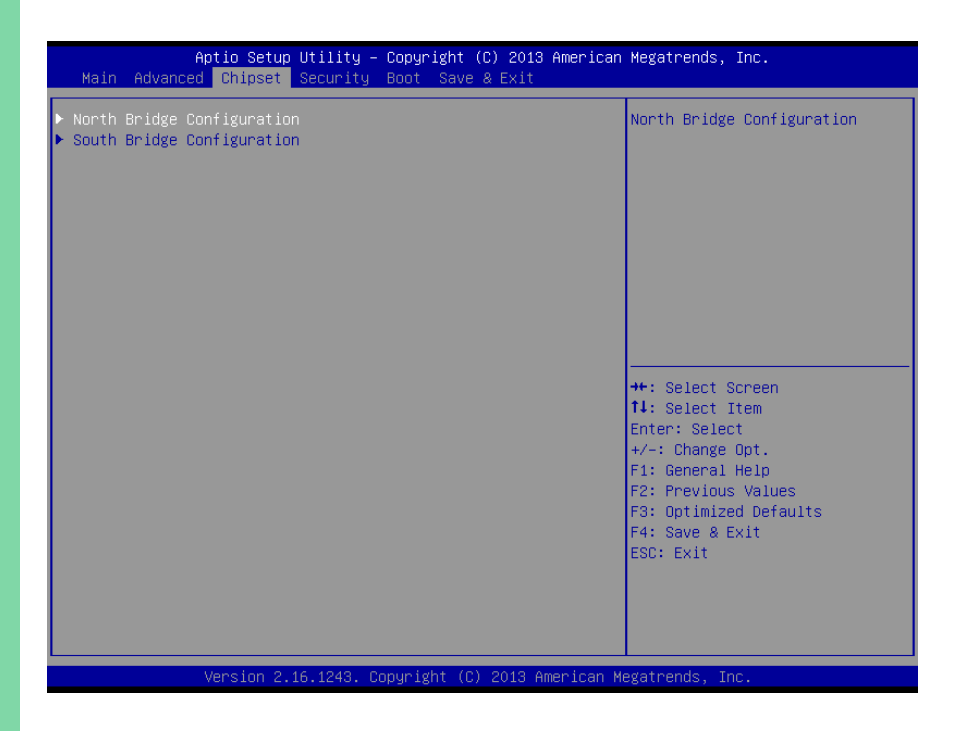

## 3.5.1 Chipset: North Bridge

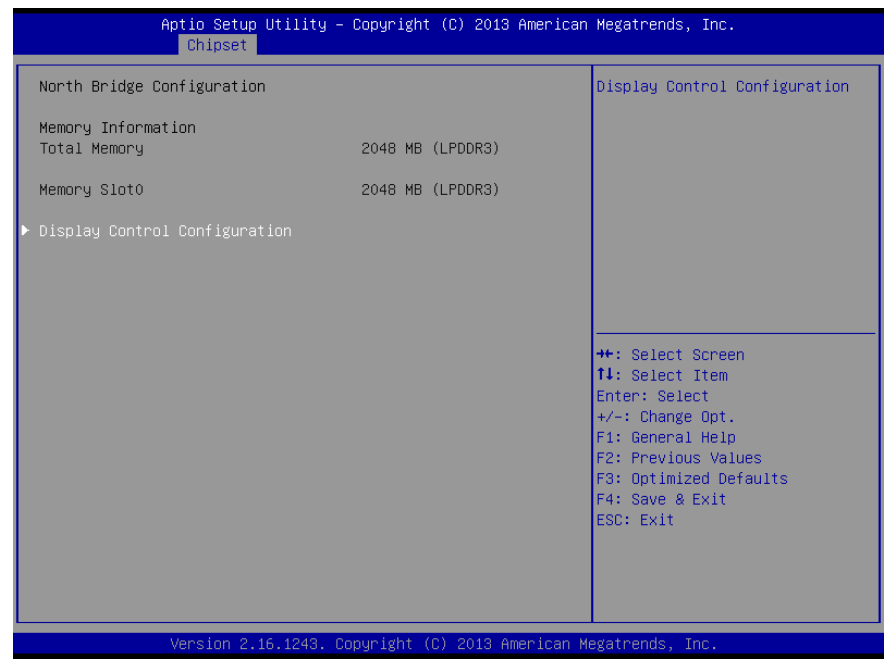

### 3.5.1.1 North Bridge: Display Control Configuration

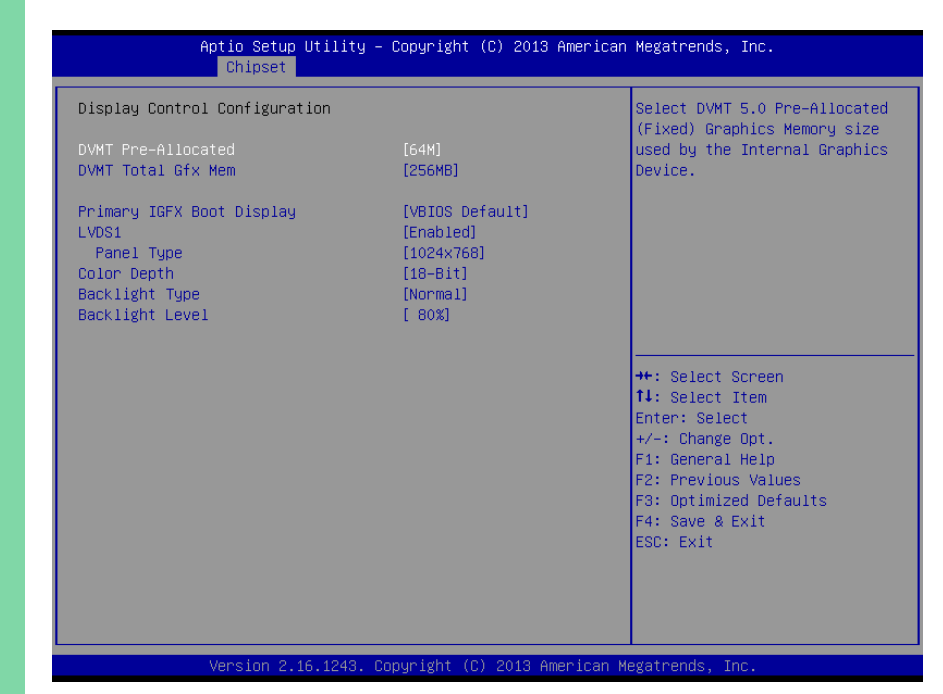

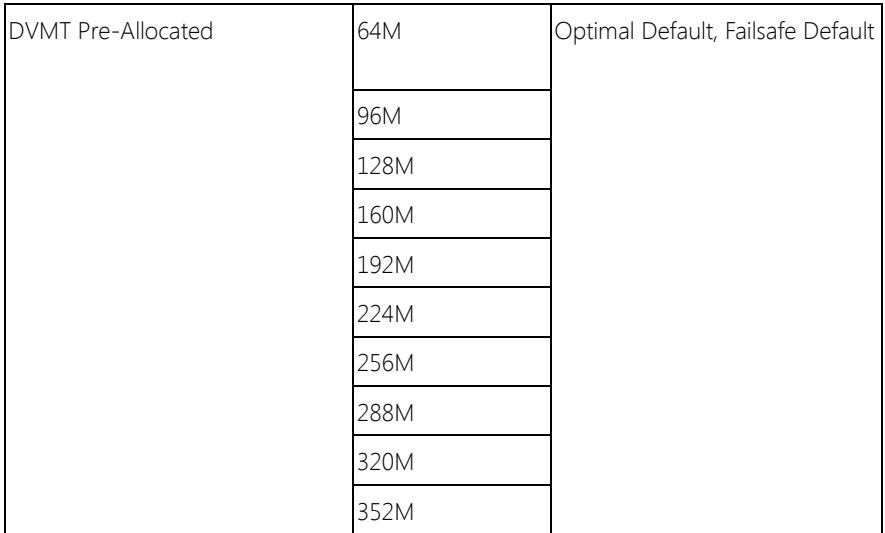

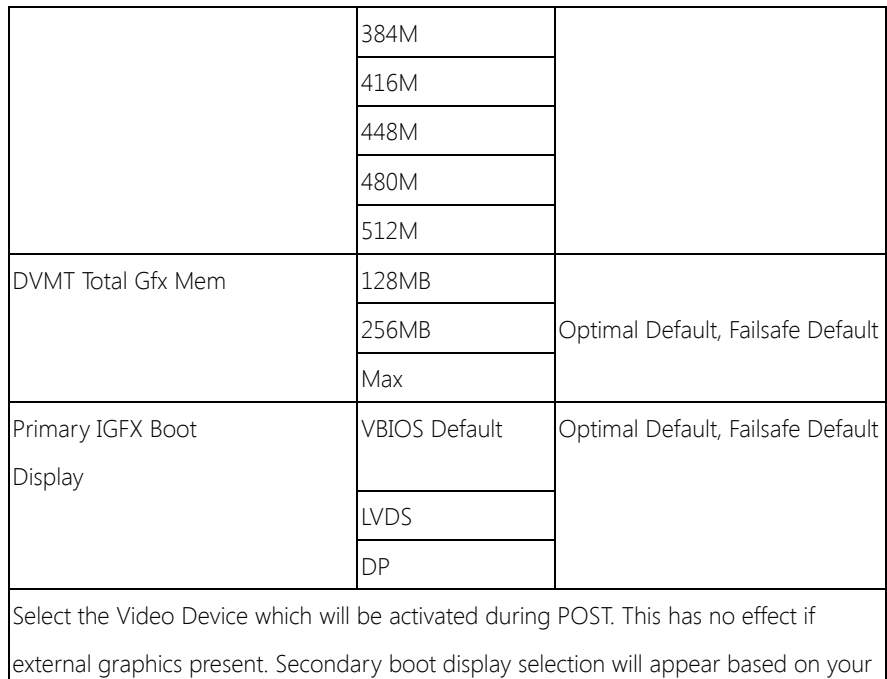

selection. VGA modes will be supported only on primary display

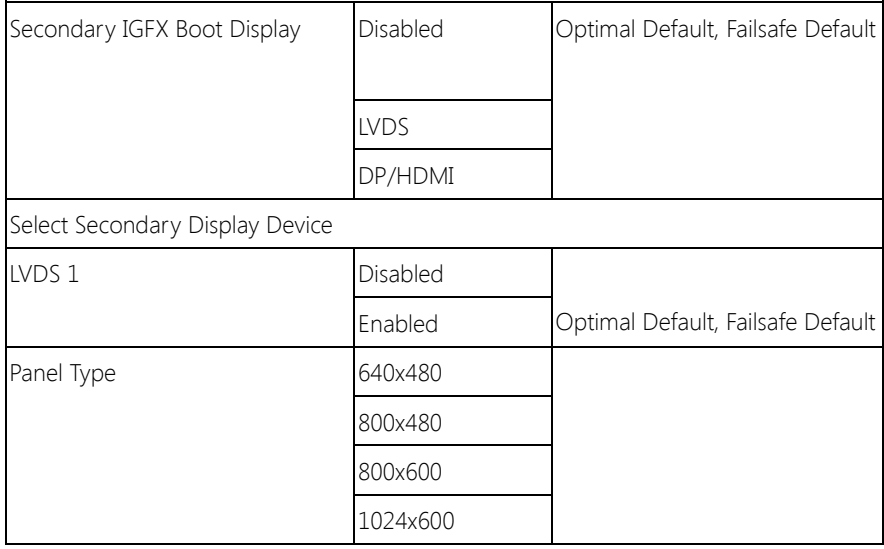

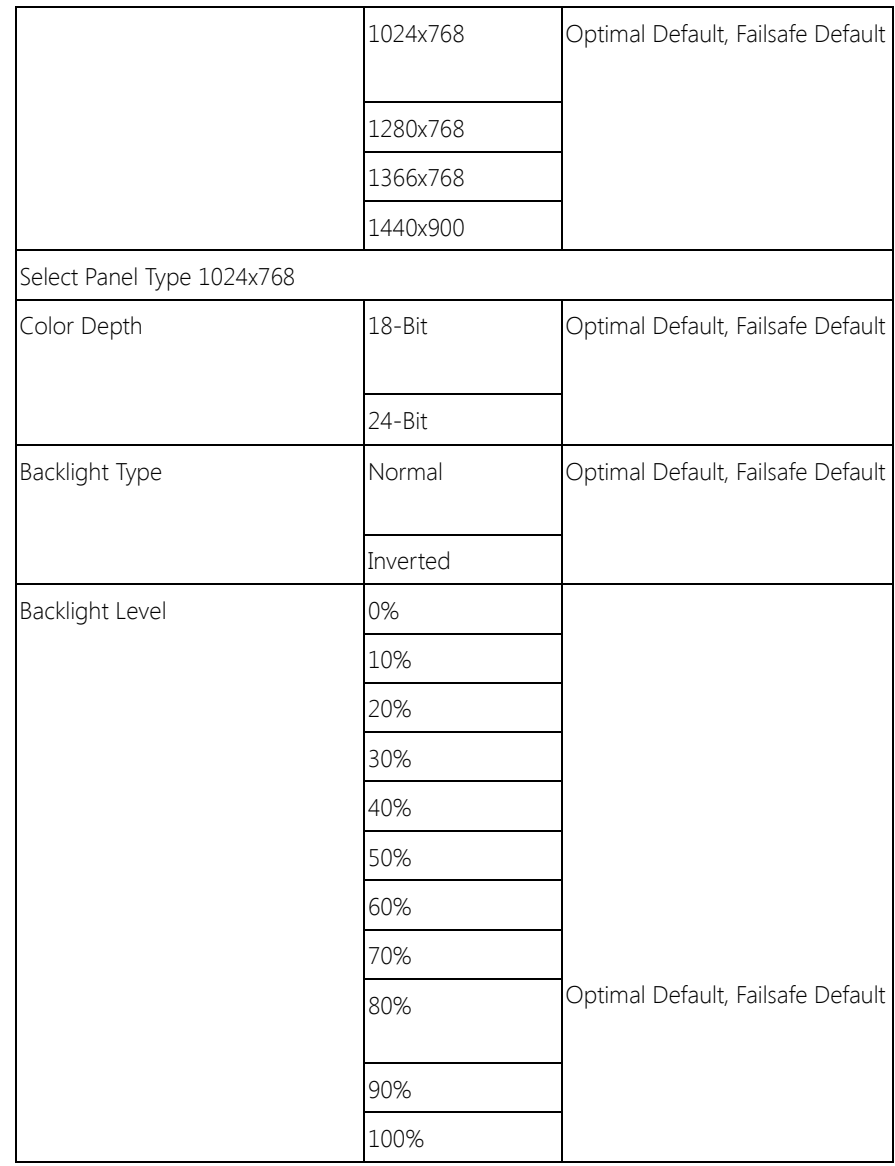

## 3.5.2 Chipset: South Bridge

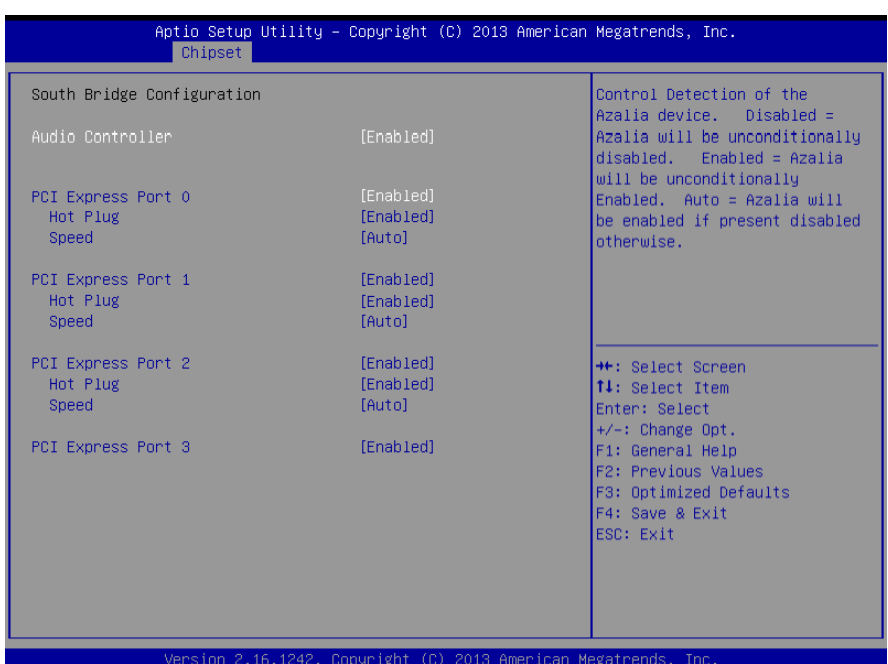

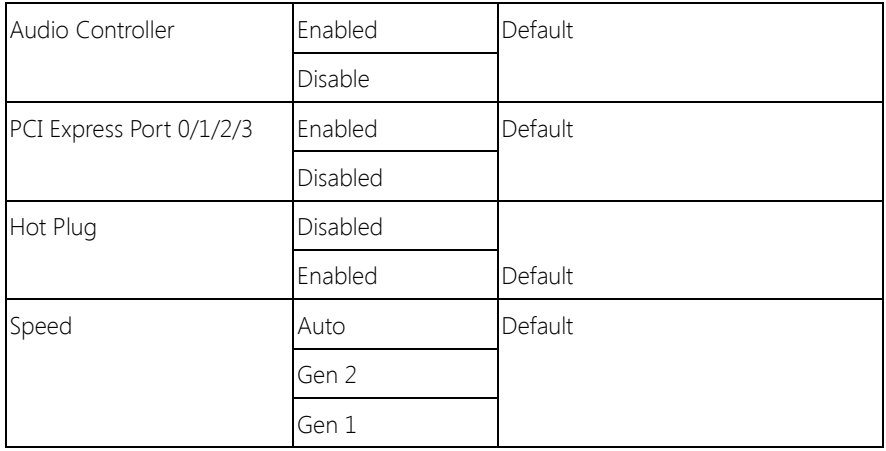

## 3.6 Setup submenu: Security

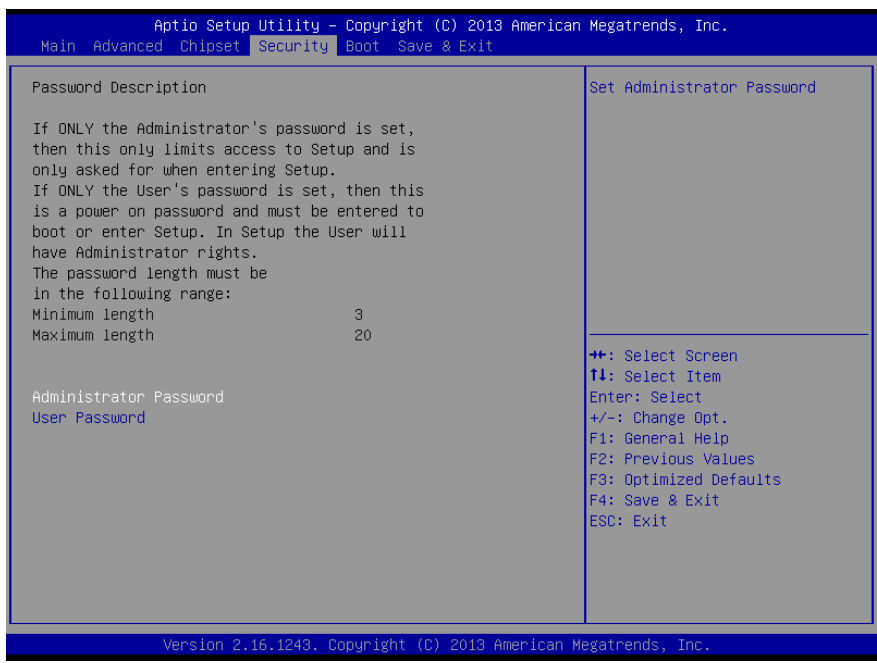

### Change User/Administrator Password

You can set a User Password once an Administrator Password is set. The password will be required during boot up, or when the user enters the Setup utility. Please Note that a User Password does not provide access to many of the features in the Setup utility.

Select the password you wish to set, press Enter to open a dialog box to enter your password (you can enter no more than six letters or numbers). Press Enter to confirm your entry, after which you will be prompted to retype your password for a final confirmation. Press Enter again after you have retyped it correctly.

### Removing the Password

Highlight this item and type in the current password. At the next dialog box press Enter to disable password protection.

## 3.7 Setup submenu: Boot

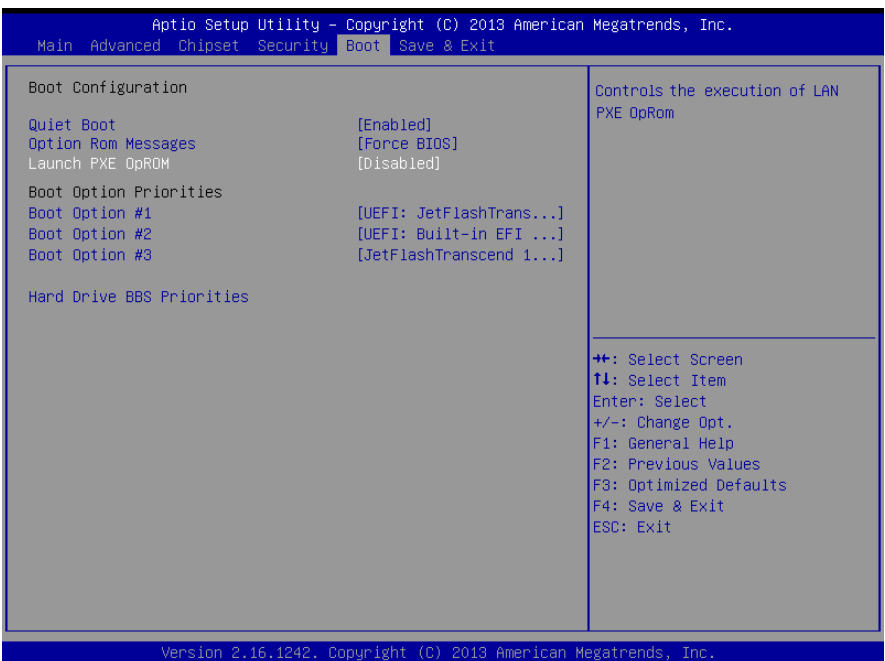

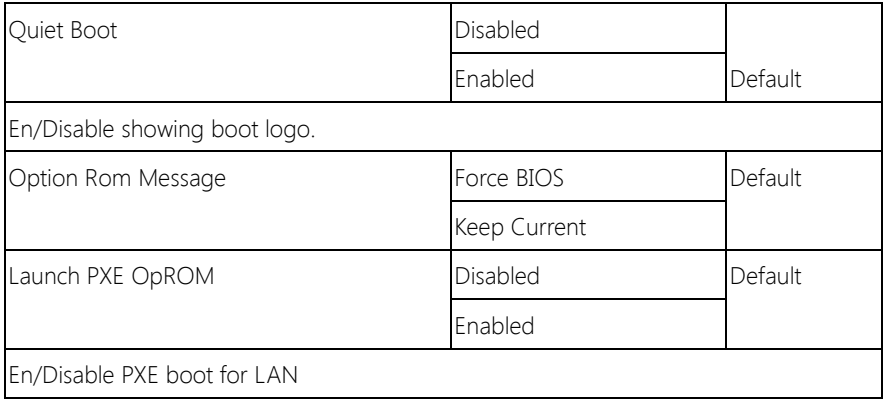

## 3.8 Setup submenu: Save & Exit

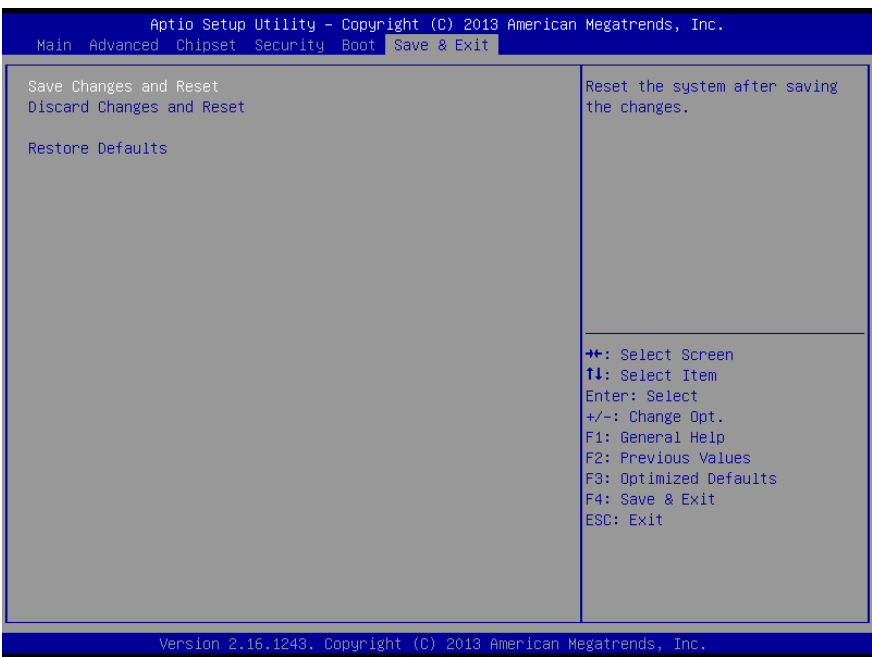

## Chapter 4

– Drivers Installation

### 4.1 Product CD/DVD

The AQ7-BT comes with a product DVD that contains all the drivers and utilities you need to setup your product. Insert the DVD and follow the steps in the autorun program to install the drivers.

In case the program does not start, follow the sequence below to install the drivers.

### Step 1 – Install Chipset Drivers

- 1. Open the Step 1 Chipset folder followed by SetupChipset.exe
- 2. Follow the instructions
- 3. Drivers will be installed automatically

### Step 2 – Install Graphics Driver

- 1. Open the STEP2 VGA folder and select your OS
- 2. Open the Setup.exe file in the folder
- 3. Follow the instructions
- 4. Drivers will be installed automatically

#### Step 3 – Install LAN Driver

- 1. Open the **STEP3 LAN** folder and select your OS
- 2. Open the .exe file in the folder
- 3. Follow the instructions
- 4. Drivers will be installed automatically

### Step 4 – Install Audio Driver

- 1. Open the STEP4 LAN folder followed by win7\_8-32\_64\_R273.exe
- 2. Follow the instructions

3. Drivers will be installed automatically

### Step 5 – Install TXE Driver (Windows 8 only)

- 1. Open the STEP5 TXE folder followed by SetupTXE.exe
- 2. Follow the instructions
- 3. Drivers will be installed automatically

### Step 6 – Install USB 3.0 Drivers (Windows 7 only)

- 1. Open the STEP6 USB3.0 folder followed by Setup.exe
- 2. Follow the instructions
- 3. Drivers will be installed automatically

### Step 7 – Install MBI Drivers (Optional, Windows 8 only)

- 1. Open the **STEP7 MBI (Optional)** folder followed by **Setup.exe**
- 2. Follow the instructions
- 3. Drivers will be installed automatically

### Step 8 – Install Atom I/O Driver (Optional, Windows 8 only)

- 1. Open the STEP8 Atom\_E3800\_IO folder and select your OS
- 2. Open the.msi file in the folder
- 3. Follow the instructions
- 4. Drivers will be installed automatically

# Appendix A

Watchdog Timer Programming

## A.1 Watchdog Timer Initial Program

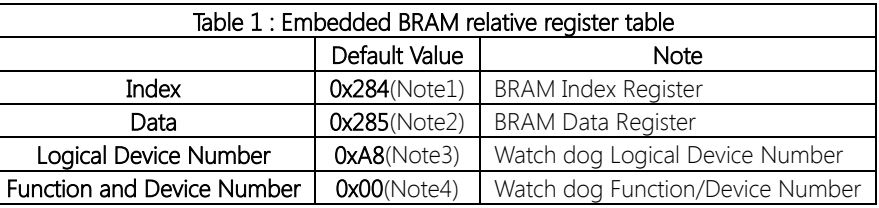

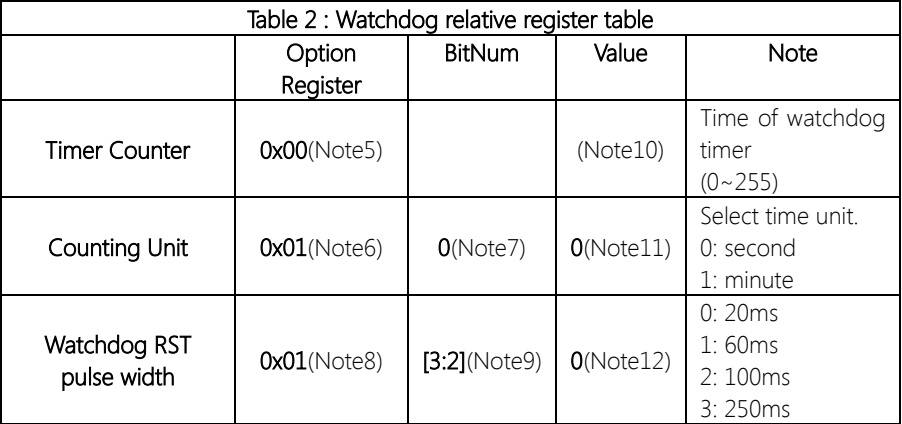

 $\mathsf{I}$ 

### // Embedded BRAM relative definition (Please reference to Table 1) #define byte EcBRAMIndex //This parameter is represented from Note1 #define byte EcBRAMData //This parameter is represented from Note2 #define byte BRAMLDNRea //This parameter is represented from Note3 #define byte BRAMFnDataReg //This parameter is represented from Note4 #define void EcBRAMWriteByte(byte Offset, byte Value); #define byte EcBRAMReadByte(byte Offset); #define void IOWriteByte(byte Offset, byte Value); #define byte IOReadByte(byte Offset); // Watch Dog relative definition (Please reference to Table 2) #define byte TimerReg //This parameter is represented from Note5 #define byte TimerVal // This parameter is represented from Note10 #define byte UnitReg //This parameter is represented from Note6 #define byte UnitBit //This parameter is represented from Note7 #define byte UnitVal //This parameter is represented from Note11 #define byte RSTReg //This parameter is represented from Note8 #define byte RSTBit //This parameter is represented from Note9 #define byte RSTVal //This parameter is represented from Note12

Appendix A - Watchdog Timer Programming

## Appendix B

I/O Information

### B.1 I/O Address Map

ø

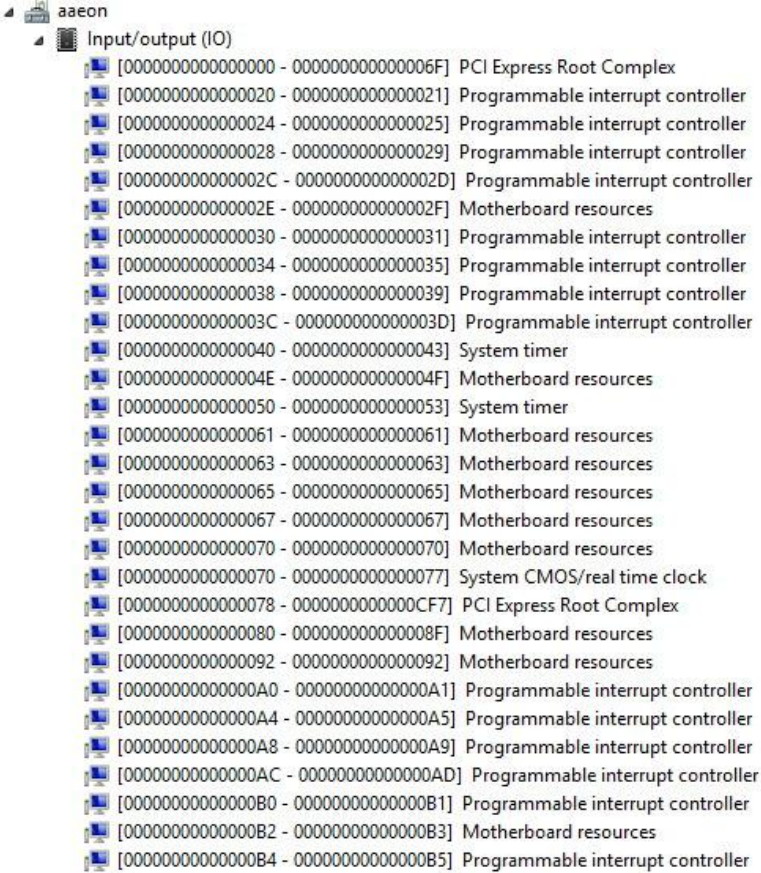

[0000000000000088 - 000000000000009] Programmable interrupt controller

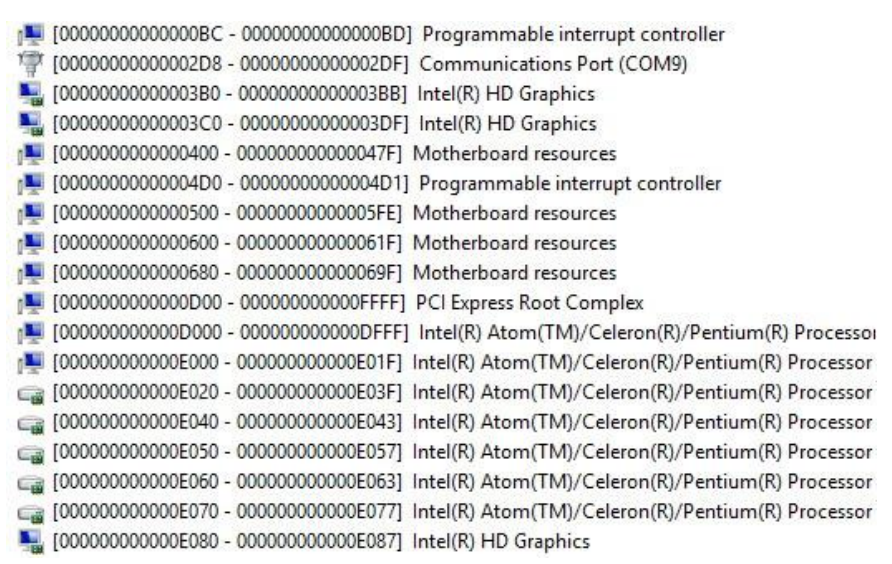

## B.2 Memory Address Map

 $\blacksquare$  Memory

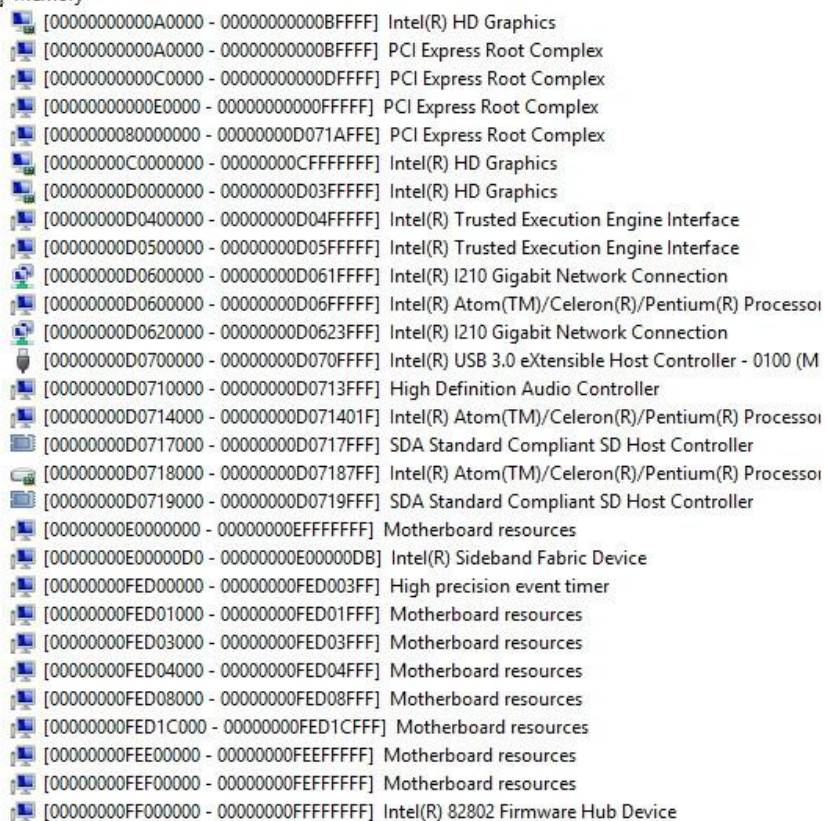

### B.3 IRQ Mapping Chart

Interrupt request (IRQ)

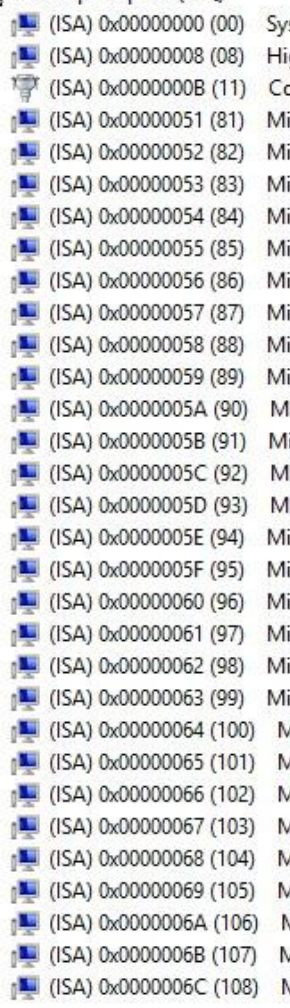

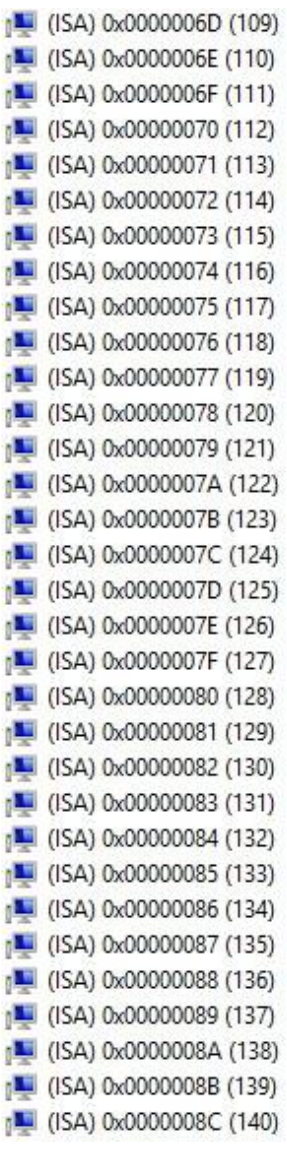

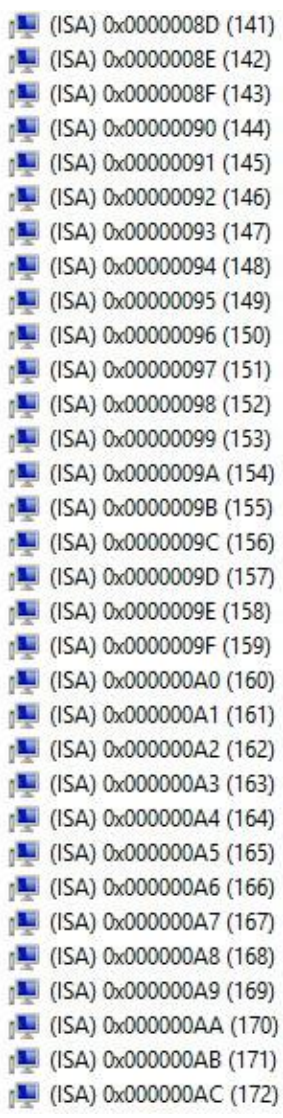

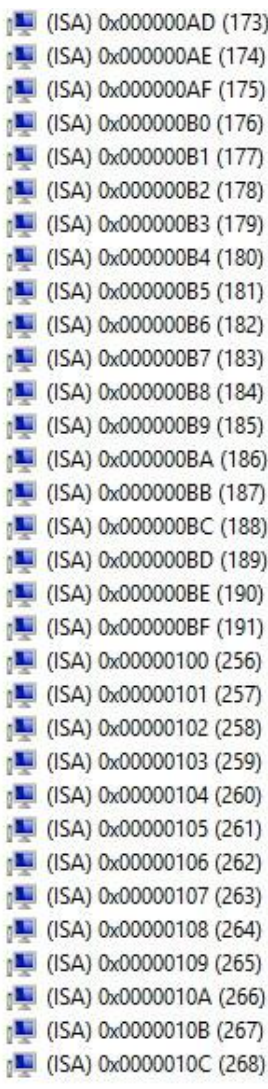

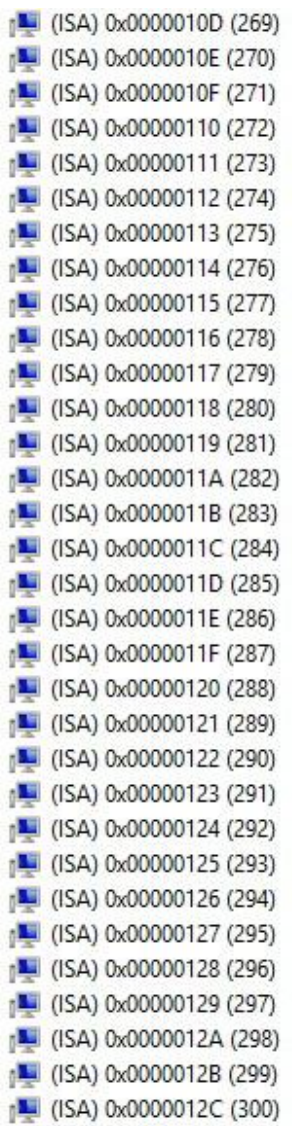

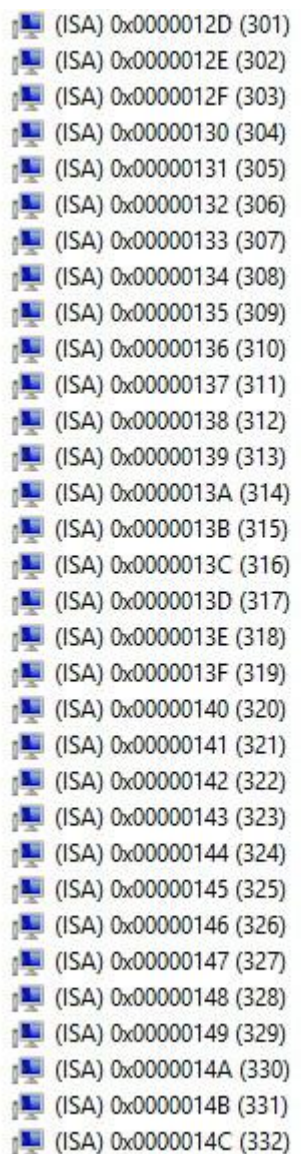

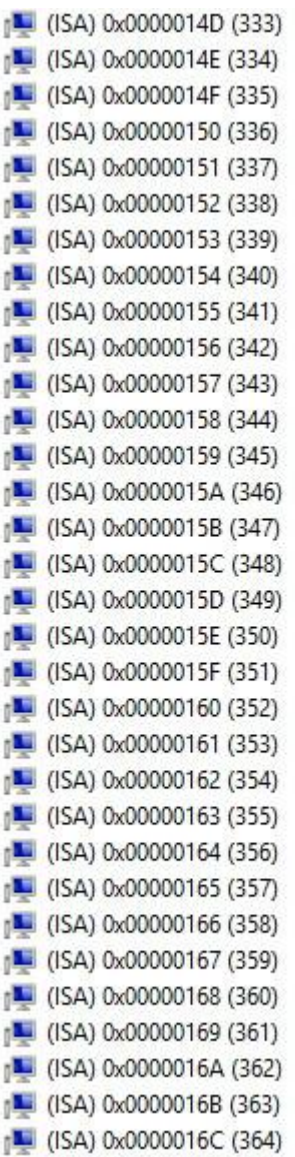

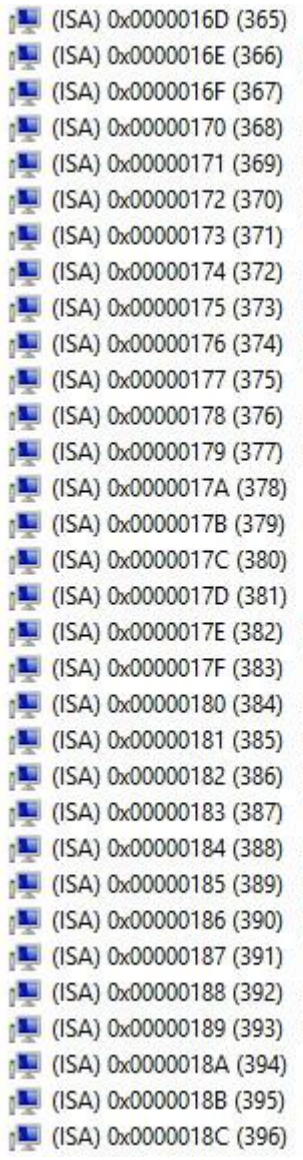

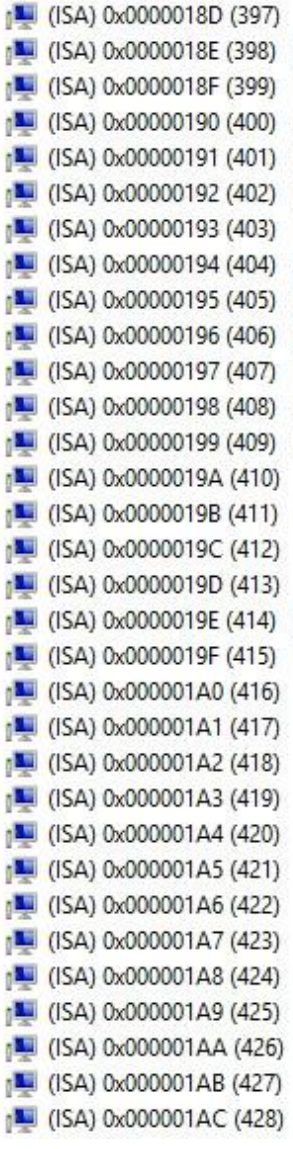

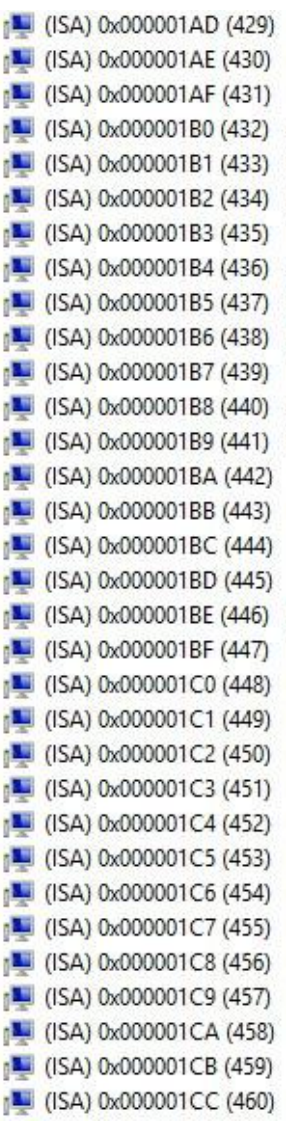
[15A) 0x000001CD (461)  $\sim$  (ISA) 0x000001CE (462)  $\sqrt{N}$  (ISA) 0x000001CF (463)  $\sim$  (ISA) 0x000001D0 (464)  $\blacksquare$  (ISA) 0x000001D1 (465)  $|$  (ISA) 0x000001D2 (466)  $\sqrt{N}$  (ISA) 0x000001D3 (467)  $\sqrt{14}$  (ISA) 0x000001D4 (468)  $\sqrt{10}$  (ISA) 0x000001D5 (469)  $\sqrt{16}$  (ISA) 0x000001D6 (470)  $\sqrt{N}$  (ISA) 0x000001D7 (471)  $\sqrt{N}$  (ISA) 0x000001D8 (472)  $\sqrt{2}$  (ISA) 0x000001D9 (473)  $\left| \right|$  (ISA) 0x000001DA (474)  $\sqrt{N}$  (ISA) 0x000001DB (475) [M] (ISA) 0x000001DC (476) [15A) 0x000001DD (477)  $\sqrt{N}$  (ISA) 0x000001DE (478)  $\sqrt{1-(15A)(0.000001DF(479))}$ [L] (ISA) 0x000001E0 (480) [IM] (ISA) 0x000001E1 (481)  $\sqrt{2}$  (ISA) 0x000001E2 (482)  $\sim$  (ISA) 0x000001E3 (483) [M] (ISA) 0x000001E4 (484)  $\sqrt{10}$  (ISA) 0x000001E5 (485)  $\sim$  (ISA) 0x000001E6 (486)  $\sim$  (ISA) 0x000001E7 (487)  $\sqrt{14}$  (ISA) 0x000001E8 (488) [III] (ISA) 0x000001E9 (489)  $\sqrt{2}$  (ISA) 0x000001EA (490)  $\sim$  (ISA) 0x000001EB (491) [M] (ISA) 0x000001EC (492)

Microsoft ACPI-Compliant System Microsoft ACPI-Compliant System Microsoft ACPI-Compliant System

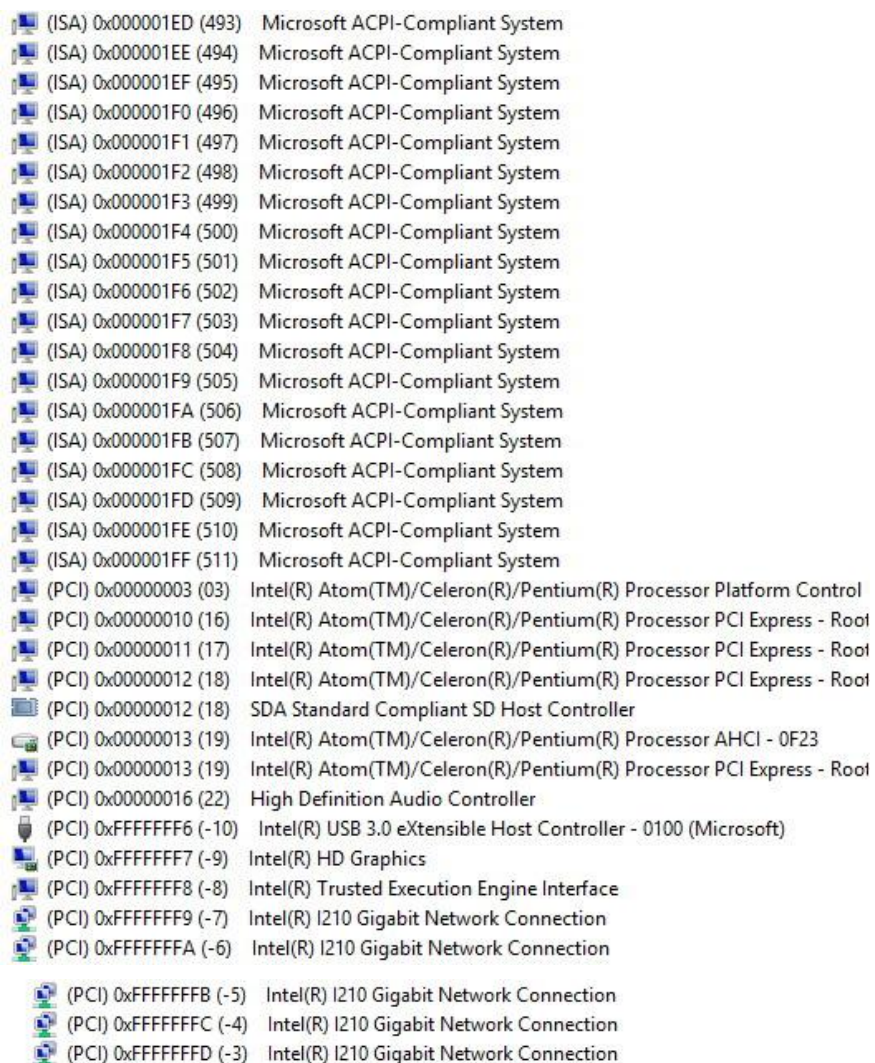

(PCI) UXEFFFFFFE (-2) Intel(K) I210 Gigabit Network Connection

# Appendix C

Programming Digital I/O

# C.1 Digital I/O Register

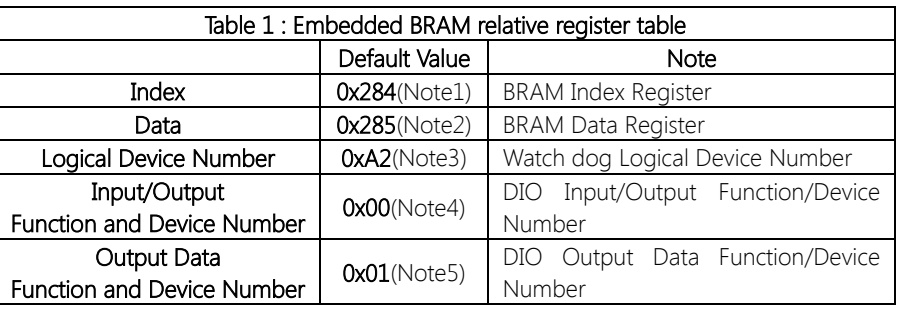

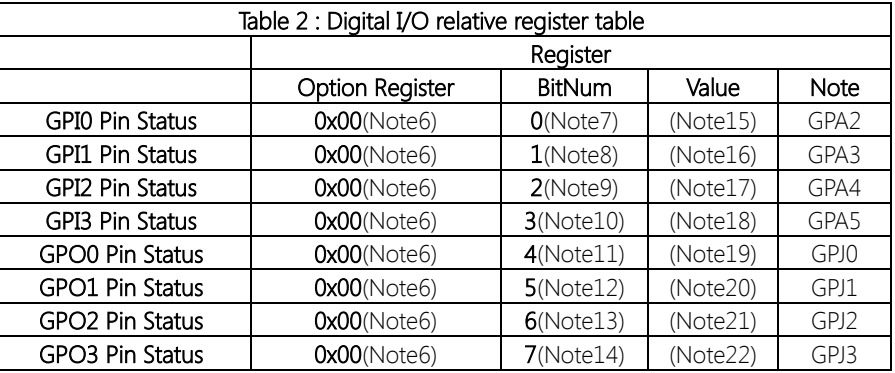

### C.2 Digital I/O Sample Program

```
************************************************************************************
// Embedded BRAM relative definition (Please reference to Table 1) 
#define byte EcBRAMIndex //This parameter is represented from Note1
#define byte EcBRAMData //This parameter is represented from Note2
#define byte BRAMLDNReg //This parameter is represented from Note3
#define byte BRAMFnData0Reg //This parameter is represented from Note4
#define byte BRAMFnData1Reg //This parameter is represented from Note5
#define void EcBRAMWriteByte(byte Offset, byte Value);
#define byte EcBRAMReadByte(byte Offset);
#define void IOWriteByte(byte Offset, byte Value);
#define byte IOReadByte(byte Offset);
// Digital Input Status relative definition (Please reference to Table 2)
#define byte DIO0ToDIO7Reg // This parameter is represented from Note6
#define byte DIO0Bit // This parameter is represented from Note7
#define byte DIO1Bit // This parameter is represented from Note8
#define byte DIO2Bit // This parameter is represented from Note9
#define byte DIO3Bit // This parameter is represented from Note10
#define byte DIO4Bit // This parameter is represented from Note11
#define byte DIO5Bit // This parameter is represented from Note12
#define byte DIO6Bit // This parameter is represented from Note13
#define byte DIO7Bit // This parameter is represented from Note14
#define byte DIO0Val // This parameter is represented from Note15
#define byte DIO1Val // This parameter is represented from Note16
#define byte  DIO2Val  // This parameter is represented from Note17
#define byte DIO3Val // This parameter is represented from Note18
#define byte DIO4Val // This parameter is represented from Note19
#define byte DIO5Val // This parameter is represented from Note20
#define byte DIO6Val // This parameter is represented from Note21
#define byte DIO7Val // This parameter is represented from Note22
                   ************************************************************************************
```
#### VOID  $Main()$

#### Boolean PinStatus;

// Procedure : AaeonReadPinStatus

// Input : Example, Read Digital I/O Pin 3 status  $\frac{1}{2}$ // Output: InputStatus :  $\frac{1}{2}$ 0: Digital I/O Pin level is low  $\frac{1}{2}$ 1: Digital I/O Pin level is High  $\frac{1}{2}$ PinStatus = AaeonReadPinStatus(DIO0ToDIO7Reg, DIO3Bit); // Procedure : AaeonSetOutputLevel  $//$  Input: Example, Set Digital I/O Pin 6 level  $\frac{1}{2}$ AaeonSetOutputLevel(DIO0ToDIO7Reg, DIO6Bit, DIO6Val);

 $+ +$ 

 $\mathcal{E}$ 

# Boolean AaeonReadPinStatus(byte OptionReg, byte BitNum){

Byte TempByte;

TempByte = ECBRAMReadByte(BRAMFnData1Reg, OptionReg); If (TempByte & BitNum ==  $0$ ) Return 0: Return 1:

#### VOID AaeonSetOutputLevel(byte OptionReg, byte BitNum, byte Value){

Byte TempByte;

TempByte = ECBRAMReadByte(BRAMFnData1Reg, OptionReg); TempByte  $|=$  (Value << BitNum); ECBRAMWriteByte(OptionReq, BitNum, Value);

₹

 $\mathcal{E}$ 

}

}

### Byte ECBRAMReadByte(byte FnDataReg, byte OPReg){

IOWriteByte(EcBRAMIndex, 0x10); IOWriteByte(EcBRAMData, BRAMLDNReg); IOWriteByte(EcBRAMIndex, 0x11); IOWriteByte(EcBRAMData, FnDataReg);

IOWriteByte(EcBRAMIndex, 0x12); IOWriteByte(EcBRAMData, 0x10); //Read start

IOWriteByte(EcBRAMIndex, 0x13 + OPReg); Return IOReadByte(EcBRAMData, Value);

\*\*\*\*\*\*\*\*\*\*\*\*\*\*\*\*\*\*\*\*\*\*\*\*\*\*\*\*\*\*\*\*\*\*\*\*\*\*\*\*\*\*\*\*\*\*\*\*\*\*\*\*\*\*\*\*\*\*\*\*\*\*\*\*\*\*\*\*\*\*\*\*\*\*\*\*\*\*\*\*\*\*\*\*

\*\*\*\*\*\*\*\*\*\*\*\*\*\*\*\*\*\*\*\*\*\*\*\*\*\*\*\*\*\*\*\*\*\*\*\*\*\*\*\*\*\*\*\*\*\*\*\*\*\*\*\*\*\*\*\*\*\*\*\*\*\*\*\*\*\*\*\*\*\*\*\*\*\*\*\*\*\*\*\*\*\*\*\*

VOID ECBRAMWriteByte(byte OPReg, byte OPBit, byte Value){

IOWriteByte(EcBRAMData, BRAMLDNReg);

IOWriteByte(EcBRAMData, BRAMFnDataReg);

IOWriteByte(EcBRAMIndex, 0x13 + OPReg);

IOWriteByte(EcBRAMData, 0x30); //Write start

IOWriteByte(EcBRAMIndex, 0x10);

IOWriteByte(EcBRAMIndex, 0x11);

IOWriteByte(EcBRAMData, Value);

IOWriteByte(EcBRAMIndex, 0x12);

# Appendix D

–Notes for Users

#### D.1 Notes for Users

#### BIOS CSM Mode Suggestion

- 1. It is suggested to set CSM mode/VBIOS to UEFI for Windows based OS environment.
- 2. It is suggested to set CSM mode/VBIOS to Legacy for DOS application.

With the EHCI controller no longer available on the latest Intel® platforms, it is recommended to install Windows 7 through SATA bus, e.g. SATA DVD ROM, or refer to [https://downloadcenter.intel.com/download/25476/Windows-7-USB-3-0-Creator-Utilit](https://downloadcenter.intel.com/download/25476/Windows-7-USB-3-0-Creator-Utility) [y](https://downloadcenter.intel.com/download/25476/Windows-7-USB-3-0-Creator-Utility) to create a USB installer.